# **Серия J 2,0, 2,4 и 3,0 кВт**

### **Руководство по начальной установке**

020-100758-03

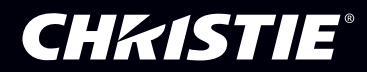

# **Серия J 2,0, 2,4 и 3,0 кВт**

### **Руководство по начальной установке**

020-100758-03

#### **ПРИМЕЧАНИЯ**

#### **АВТОРСКИЕ ПРАВА И ТОВАРНЫЕ ЗНАКИ**

**Copyright ©2014 Christie Digital Systems USA, Inc., Все права сохранены за правообладателем.**

**Все названия брендов и продуктов являются товарными знаками, зарегистрированными товарными знаками или торговыми марками соответствующих владельцев.**

#### **НОРМАТИВНО-ПРАВОВЫЕ ДОКУМЕНТЫ**

**Данный продукт был протестирован и признан отвечающим требованиям для цифровых устройств класса А в соответствии с частью 15 правил ФКС (Федеральной комиссии связи США). Правила устанавливают требования, обеспечивающие надлежащую защиту от неблагоприятных воздействий изделия при эксплуатации в коммерческих целях. Данное изделие вырабатывает и потребляет энергию и может излучать радиоволны. Установка и эксплуатация оборудования с нарушением инструкций, указанных в руководстве по эксплуатации, может привести к созданию помех радиосвязи. Эксплуатация данного изделия в жилых районах может привести к созданию помех радиосвязи, ответственность за устранение которых возлагается на пользователя оборудования.**

**Данное цифровое устройство класса А отвечает требованиям канадского стандарта ICES-003. Cet appareil numérique de la classe A est conforme à la norme NMB-003 du Canada.**

#### 이 기기는 업무용**(A**급**)**으로 전자파적합등록을 한 기기이오니 판매자 또는 사용자는 이점을 주의하시기 바라며**,** 가정 외의 지역에서 사용하는 것을 목적으로 합니다**.**

#### **ОБЩИЕ ПОЛОЖЕНИЯ**

**При подготовке данного документа были приложены все усилия для того, чтобы гарантировать точность приведенной информации, однако в некоторых случаях изменения в продуктах или сроках поставки могут быть не отражены в данном документе. Компания Christie оставляет за собой право вносить изменения в технические параметры изделия в любое время и без предварительного уведомления. Оборудование поставляется со стандартными техническими характеристиками, однако фактические характеристики зависят от ряда факторов, неподконтрольных Christie, включая обеспечение надлежащего технического обслуживания проектора. Параметры работы устройства описаны на основе информации, доступной на момент публикации. Компания Christie не дает никаких гарантий относительно данного материала, в том числе косвенных гарантий на соответствие товара конкретному намерению его использования, но не ограничивается ими. Компания Christie не несет ответственности за содержащиеся здесь ошибки или за случайный или косвенный ущерб, понесенный в связи с применением или использованием данного материала.**

**Данное изделие разработано и произведено с применением высококачественных материалов, среди которых могут быть переработанные материалы и материалы, используемые вторично. Символ означает, что электрическое и электронное оборудование по окончании срока службы должно утилизироваться отдельно от бытовых отходов. Утилизируйте данное устройство надлежащим образом, согласно местному законодательству. В странах Евросоюза предусмотрены специальные системы сбора и утилизации электрических и электронных устройств. Пожалуйста, помогайте сохранять окружающую среду, в которой мы живем!**

**Производство данных устройств расположено в Канаде и сертифицировано по стандартам ISO 9001 и 14001.**

#### **ОБЩИЕ ГАРАНТИЙНЫЕ ОБЯЗАТЕЛЬСТВА**

**Полную информацию об условиях ограниченной гарантии Christie можно получить у продавца оборудования Christie. Кроме того, в ограниченной гарантии Christie могут быть перечислены следующие условия, на которые гарантия не распространяется.**

- **a. Повреждения, полученные при транспортировке в любом направлении.**
- **b. Проекционные лампы (см. отдельные правила программы Christie в отношении ламп).**
- **c. Повреждения, вызванные применением лампы проектора (прожектора) в течение срока, превышающего срок службы, либо использование лампы, поставленной не компанией Christie, а другим поставщиком.**
- **d. Проблемы, вызванные подключением к оборудованию других производителей, в том числе к системам распределения, камерам, видеомагнитофонам и т. д., а также использованием изделия при подключении через интерфейсные устройства других производителей.**
- **e. Повреждения, вызванные неправильной эксплуатацией, подключением неправильного питания, пожаром, наводнением, ударом молнии, землетрясением или другим стихийным бедствием.**
- **f. Повреждения, вызванные неправильной установкой, выравниванием или модификацией оборудования при участии любых лиц, не являющихся авторизованными представителями Christie по обслуживанию и ремонту.**

**g. Для проекторов (прожекторов) с ЖК-дисплеем указанный гарантийный срок применяется только при условии «нормального режима эксплуатации» проектора с ЖК-дисплеем. Под «нормальным режимом эксплуатации» подразумевается использование не более 8 часов в день 5 дней в неделю. Если условия «нормального режима эксплуатации» не соблюдаются, гарантийные обязательства по данной гарантии теряют силу после 6000 часов работы. h. Неисправности, вызванные естественным износом.**

#### **ПРОФИЛАКТИЧЕСКОЕ ОБСЛУЖИВАНИЕ**

**Профилактическое обслуживание имеет важное значение для обеспечения продолжительности и правильности работы устройства. Более подробно о процедурах обслуживания отдельных узлов изделия см. в разделе «Техническое обслуживание». Несоблюдение рекомендуемого Christie графика профилактического обслуживания приведет к отказу от гарантийного обслуживания.**

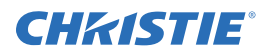

#### 1: Введение

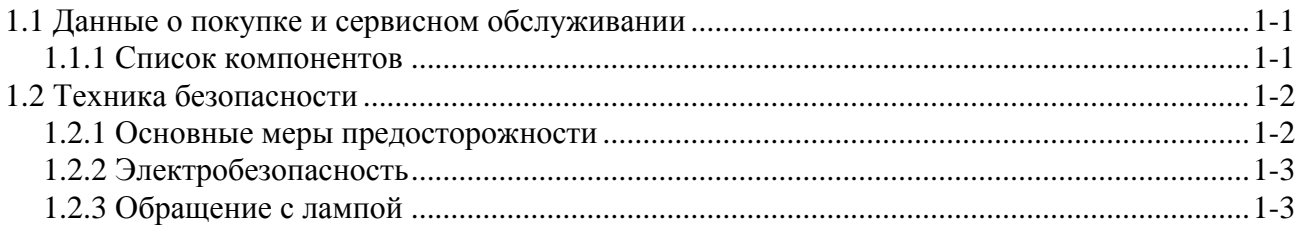

#### 2: Установка и настройка

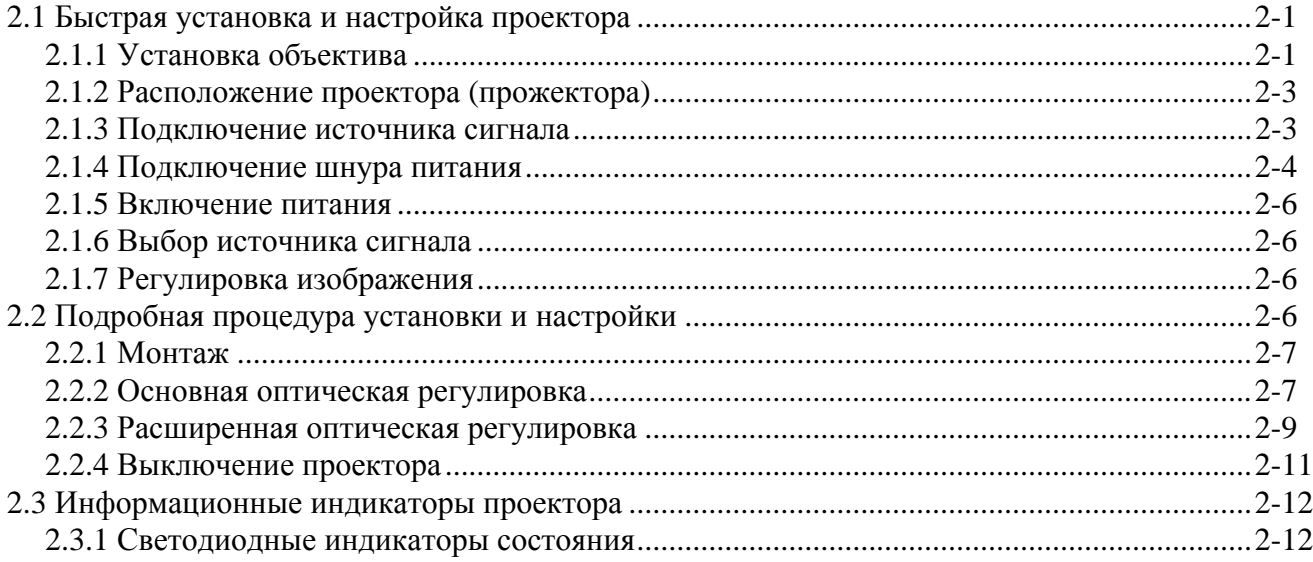

#### 3: Эксплуатация

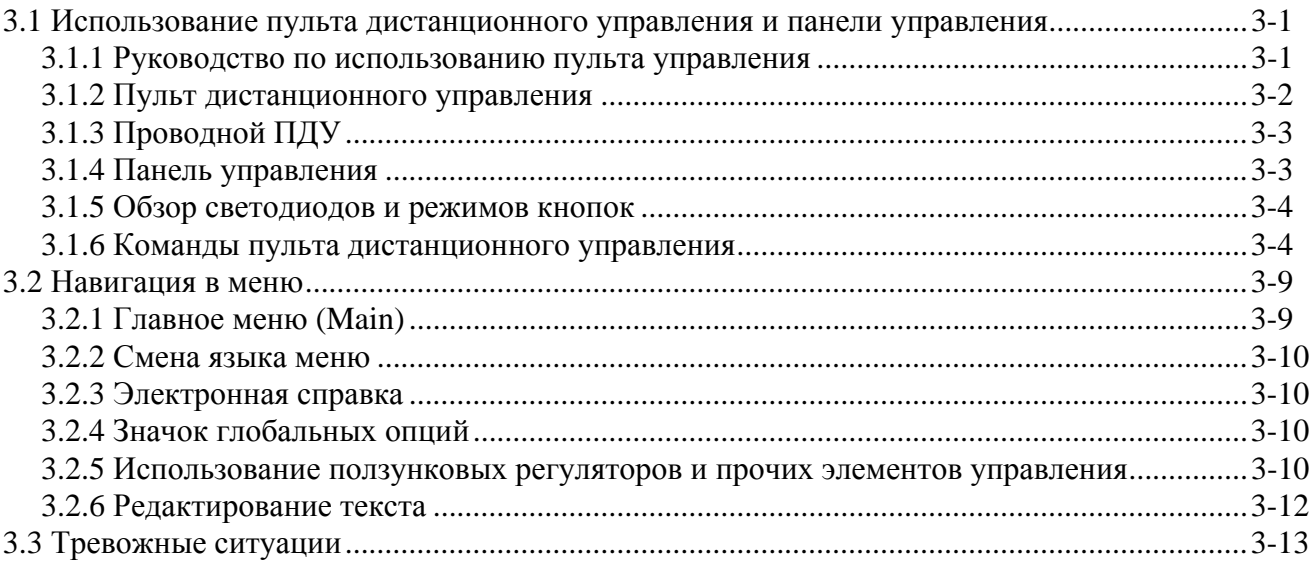

#### 4: Поиск и устранение неисправностей

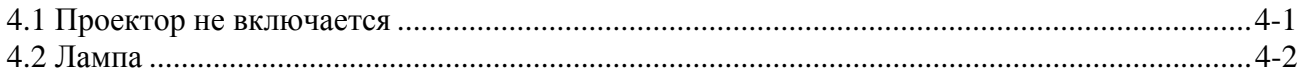

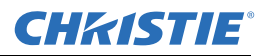

#### **Содержание**

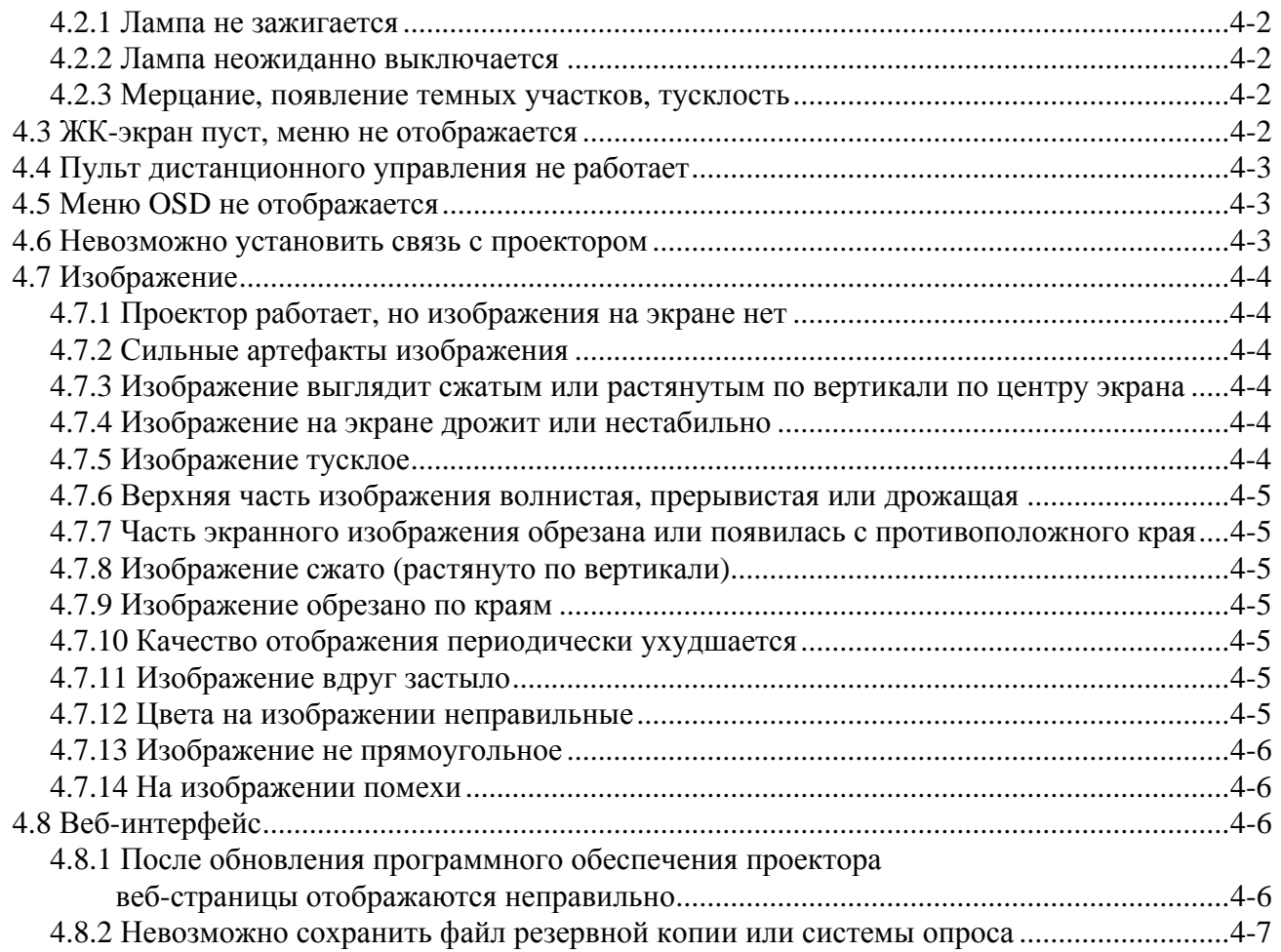

#### **5: Технические [характеристики](#page-46-0)**

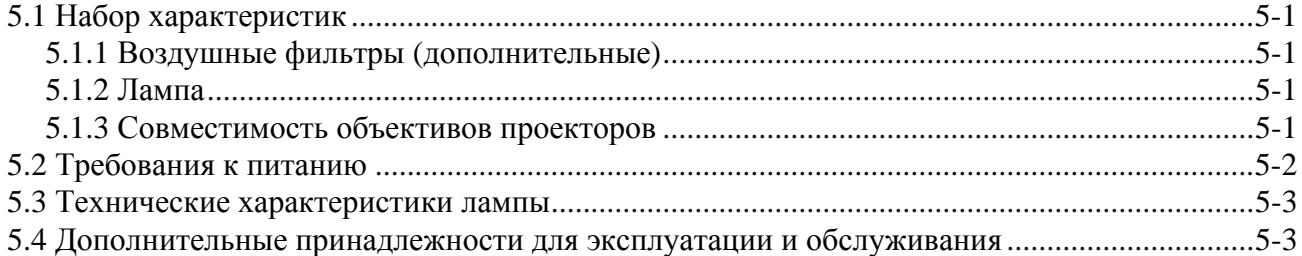

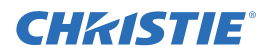

#### <span id="page-8-0"></span> $\blacksquare$ Введение

Для обеспечения точности и надежности сведений, изложенных в этом документе, были приложены все усилия. Однако поскольку исследования продолжаются, сведения в этом документе могут быть изменены без предварительного уведомления.

#### <span id="page-8-1"></span>1.1 Данные о покупке и сервисном обслуживании

Независимо от того, истек ли гарантийный период для данного проектора, для оперативной диагностики и устранения неполадок проектора вы можете воспользоваться услугами широкой сети профессионального технического обслуживания компании Christie. Полные руководства по техническому обслуживанию с необходимыми обновлениями предоставляются для всех проекторов. В случае проблем с любой из частей проекта свяжитесь со своим поставщиком. В большинстве случаев сервисное обслуживание производится на месте установки устройства. Если вы приобрели проектор, заполните нижеприведенные данные и сохраните их в вашем архиве.

#### Дилер:

Телефон продавца или офиса продаж/технического обслуживания Christie:

Серийный номер проектора\*:

Дата приобретения:

Дата установки:

\* Серийный номер находится на наклейке, расположенной на задней стенке проектора.

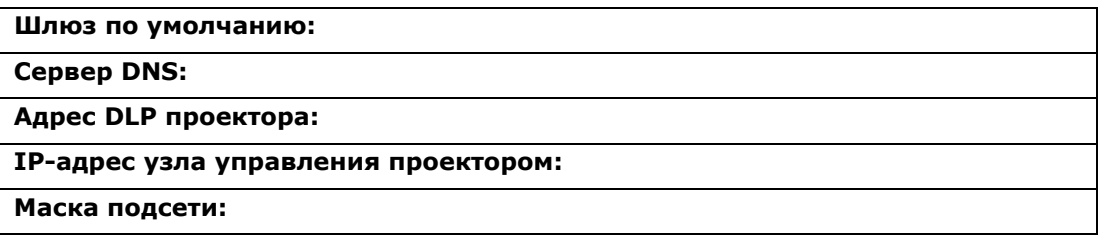

#### <span id="page-8-2"></span>1.1.1 Список компонентов

Убедитесь, что вместе с проектором получены следующие комплектующие:

- $\Box$  ИК-пульт дистанционного управления (включая два элемента питания 1.5 В типоразмера АА и шнур «XLR - мини-стерео» для преобразования ПДУ в проводной)
- П Сетевой шнур
- Фиксирующий винт для объектива (М6х10, количество: 2)
- Отвертка для фиксирующего винта объектива (под шестигранник 5 мм, количество: 1)
- П Гарантийный талон
- П Регистрационная веб-форма

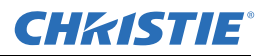

#### <span id="page-9-2"></span><span id="page-9-0"></span>**1.2 Техника безопасности**

#### <span id="page-9-1"></span>**1.2.1 Основные меры предосторожности**

**ВЫСОКАЯ ЯРКОСТЬ. Никогда не смотрите прямо в объектив проектора. Высокая яркость может привести к необратимому повреждению глаз.**

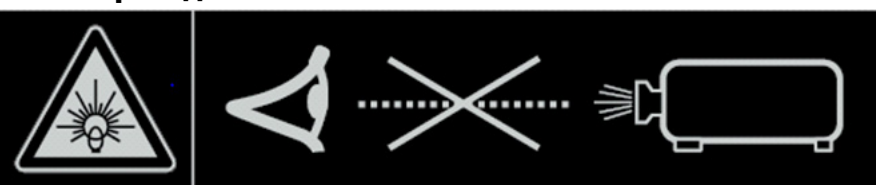

**|A ОПАСНО | Всегда выключайте проектор и отключайте все источники питания перед началом технического обслуживания и очистки.**

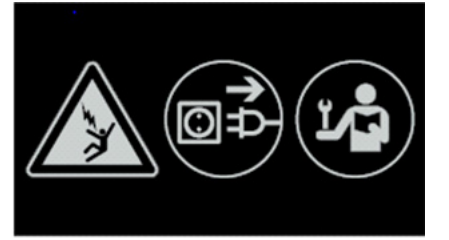

- $\blacktriangle$  ONACHO $\blacktriangleright$ **УГРОЗА ВОСПЛАМЕНЕНИЯ. Не подносите руки, части одежды и легковоспламеняющиеся предметы к лучу проектора. Расположите все кабели так, чтобы они не соприкасались с горячими поверхностями, а также чтобы их нельзя было случайно задеть или споткнуться о них.**
- **В редких случаях при взрыве лампы из задних решеток**  $\blacktriangle$  ONACHO  $\blacktriangle$ **вентиляторов могут выбрасываться ее частицы. Во время работы держитесь вдали от потока выдуваемого воздуха. Предпринимайте соответствующие меры предосторожности для защиты операторов и зрителей от частиц взорвавшейся лампы.**

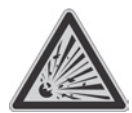

- **А** предупреждение **Высокая вероятность поражения электрическим током. Перед подключением источника питания необходимо обеспечить заземление.**
- $\blacktriangle$  предупреждение $\mid$ **Все процессы установки и технического обслуживания должны выполняться специалистами сервисной службы, аккредитованными компанией Christie.**
- $\mathbf A$  предупреждение **Условия эксплуатации проектора должны соответствовать характеристикам, изложенным в** *Раздел 5 «[Технические](#page-46-5) [характеристики](#page-46-5)»***.**

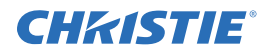

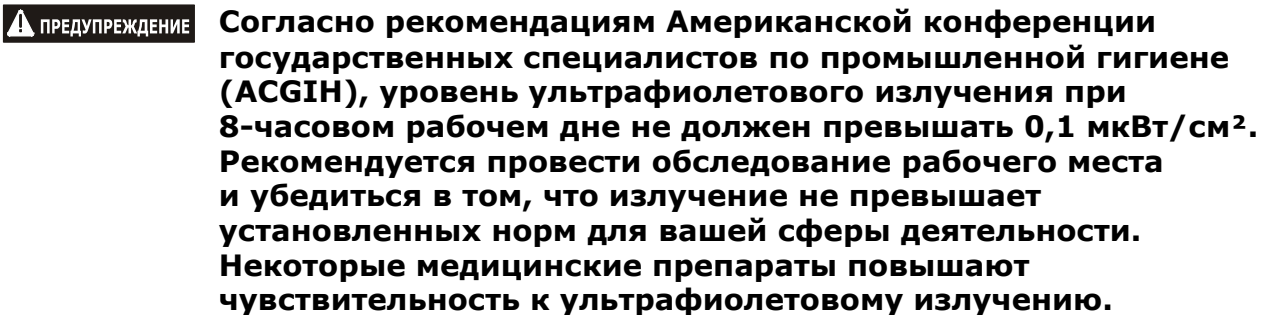

#### <span id="page-10-0"></span>**1.2.2Электробезопасность**

- А предупреждение **Используйте только шнур питания из комплекта поставки. Не пытайтесь работать, если напряжение сети и потребляемая мощность находятся вне указанного в технических характеристиках диапазона. Сведения о номинальном напряжении и мощности указаны на номерной наклейке на задней части корпуса проектора и в** *Раздел 5 «[Технические](#page-46-5) [характеристики](#page-46-5)»***.**
- **Проектор оборудован трехштырьковой штепсельной вилкой,**   $\mathbf A$  предупреждение **имеющей контакт заземления. Эта функция обеспечивает безопасность. Если не удается вставить вилку в розетку, необходимо обратиться к электрику для замены розетки. НИКОГДА не пытайтесь подключить вилку с заземляющим контактом, если она не подходит к розетке.**
- **Не ставьте и не опирайте предметы на сетевой шнур.**   $\mathbf A$  предупреждение **Расположите шнур питания таким образом, чтобы за него нельзя было случайно задеть или повредить другим предметом.**

#### <span id="page-10-1"></span>**1.2.3 Обращение с лампой**

**Никогда не пытайтесь выполнять какие-либо действия А** предупреждение **с включенной лампой. После выключения лампы необходимо подождать минимум 10 минут перед началом работы с ней. Этого времени достаточно для того, чтобы внутренние вентиляторы охладили лампу. Дополнительные сведения об извлечении и замене лампы. Высокая вероятность поражения электрическим током. Перед подключением источника питания необходимо обеспечить заземление.**

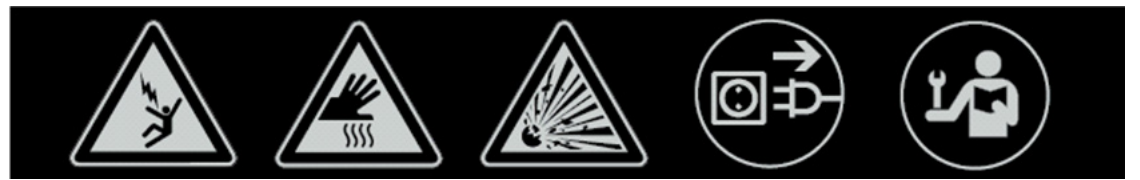

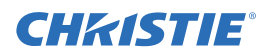

## <span id="page-12-0"></span>**2 Установка и настройка**

В этом разделе приведен порядок установки, подключения и настройки проектора для обеспечения высочайшего качества изображения. Для большей наглядности данное руководство снабжено иллюстрациями, которые, однако, представляют собой лишь схематические изображения общего характера.

#### <span id="page-12-1"></span>**2.1 Быстрая установка и настройка проектора**

Следующие указания предназначены для быстрой установки. Более подробные инструкции по настройке см. в остальных подразделах.

**Всегда выключайте проектор и отключайте все источники А** предупреждение **питания перед началом технического обслуживания и очистки.**

**См. предостережения и инструкции по технике безопасности в** *Раздел 1.2 «Техника [безопасности](#page-9-2)»***.**

#### <span id="page-12-2"></span>**2.1.1 Установка объектива**

Проекционный объектив, поставляемый отдельно от проектора, необходимо установить до начала установки проектора.

#### **А предупреждение Снимите заглушку с гнезда проектора под объектив. Сохраните заглушку для защиты оптических компонентов от пыли и грязи при последующей транспортировке проектора.**

**ВАЖНО!** *Объектив герметизирует проектор, предотвращая загрязнение его внутренних компонентов. Никогда не осуществляйте эксплуатацию проектора без объектива. Снимите заднюю крышку с объектива. Оставьте переднюю крышку на объективе, чтобы обеспечить его защиту во время установки.*

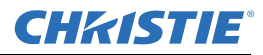

1. Поверните защелку объектива в положение OPEN, как показано на рисунке.

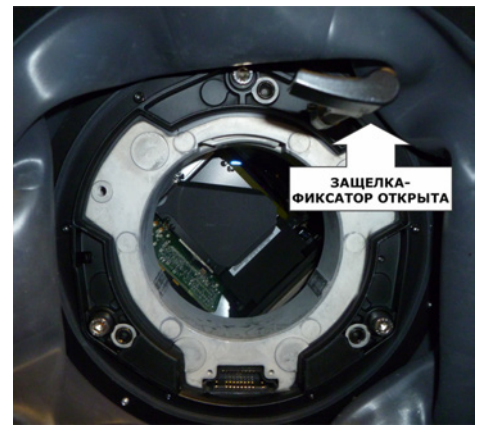

2. Выровняйте выступы и соответствующие выемки на объективе и узле его крепления. Электрические контакты объектива и соответствующие контакты в гнезде объектива должны быть напротив друг друга. Полностью вставьте объектив в узел крепления, не поворачивая его. Нажмите его рукой вдоль оси, как показано на рисунке.

**ПРИМЕЧАНИЕ.** *При установке объектива убедитесь, что объектив вставлен ровно. Установка под углом может повредить объектив.*

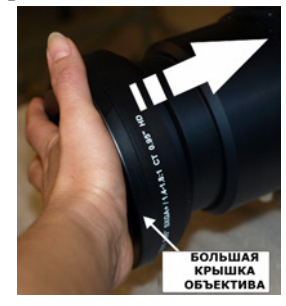

3. Ровно удерживая объектив относительно гнезда, поверните защелку объектива по часовой стрелке, чтобы закрепить объектив.

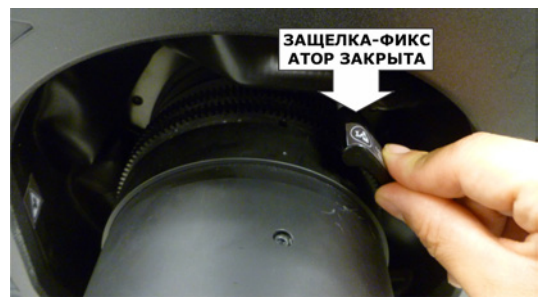

4. Снимите переднюю крышку с объектива.

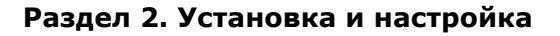

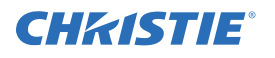

5. Для повышения надежности заверните фиксирующие винты, вывернутые ранее из гнезда объектива. **ПРИМЕЧАНИЕ.** *Существуют два типа узла крепления объектива.*

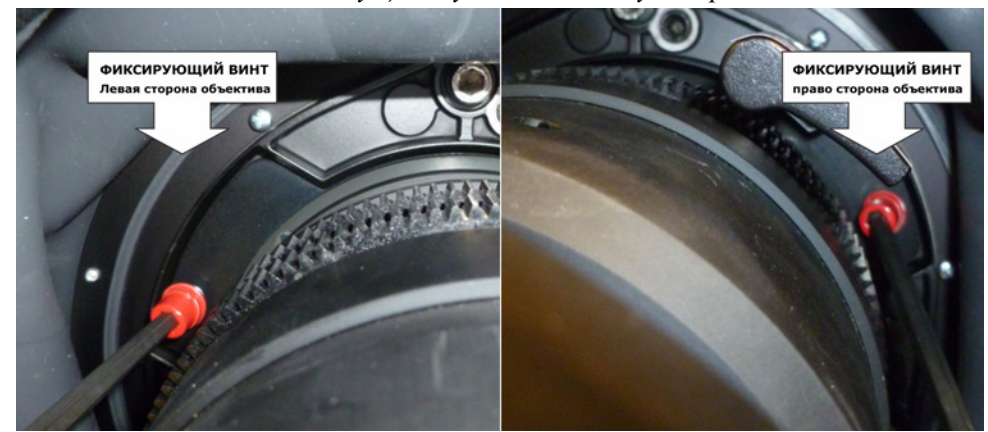

- 6. С помощью шестигранника на 5 мм затяните красные фиксирующие винты узла крепления объектива либо руками затяните фиксирующие винты объектива. **ПРИМЕЧАНИЕ.** *Рекомендуется для тяжелых объективов, таких как 0,73:1 и 1,2:1*.
- $\left| {\bf A} \right|$  предупреждение **Красные фиксирующие винты узла крепления или фиксирующие винты объектива ОБЯЗАТЕЛЬНО должны применяться, если выпавший объектив может кого-то травмировать (например, при потолочной установке проектора).**

#### <span id="page-14-0"></span>**2.1.2Расположение проектора (прожектора)**

#### **Для безопасной переноски и установки проектора на место необходимо два человека.**

Поместите проектор на твердую ровную поверхность и расположите его таким образом, чтобы ось объектива находилась перпендикулярно экрану на соответствующем расстоянии. Чем дальше от экрана находится проектор, тем больше будет размер изображения.

Чтобы выровнять проектор, отрегулируйте три его ножки. Когда ось проектора расположена перпендикулярно экрану, изображение будет прямоугольным, а не искривленным в форме трапеции.

#### <span id="page-14-1"></span>**2.1.3 Подключение источника сигнала**

На задней части корпуса проектора находится панель входов, на которой осуществляются все подключения к источникам сигнала. Каждый вход четко промаркирован для облегчения идентификации. В зависимости от установленной дополнительной платы входов используйте соответствующие кабели для подключения к источникам следующим образом.

- **Аналоговая карта входа:** подключите 3-, 4- или 5-проводной RGB-источник к разъемам Red/Pr, Green/Y, Blue/Pb, H/C и V, используя 3, 4 или 5 BNC-коннекторов.
- **Двойной модуль входа 3G/HD/SD-SDI:** подключите кабель SDI (Serial Digital Interface) к одному из двух входов — 1-IN или 2-IN. Оба сигнала стандартного и высокого разрешения (SD и HD) принимаются и распознаются автоматически.
- **Карта входа Dual Link DVI:** подключите одинарный или двойной видеосигнал DVI к DVI-I коннектору, аналоговый видеосигнал к DVI-I коннектору или аналоговый видеосигнал к VGAконнектору. DVI-сигнал может содержать защиту HDCP (High-Bandwidth Digital Content Protection).

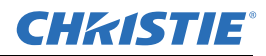

- **Вход HDMI (сдвоенный):** подключите кабель HDMI (High-Definition Multimedia Interface) к одному из двух входов — 1-IN или 2-IN.
- **Вход видеодекодера:** в зависимости от источника можно использовать следующее.
	- Источник композитного видеосигнала подключается к 1-CVBS с помощью кабеля BNC **ПРИМЕЧАНИЕ.** *Этот же сигнал может использоваться на входах 4, 5 или 6 при выборе CVBS-входа.*
	- Источник компонентного сигнала подключается на входы 4 (Pr), 5 (Y), 6 (Pb) при помощи кабеля с BNC-коннекторами.

**ПРИМЕЧАНИЕ.** *Они сгруппированы как компонентный вход (YPbPr)*.

- Сигнал S-Video подключается к одному из двух входов: 2-SVID или 3-SVID при помощи кабеля S-Video.
- Сигнал S-Video может передаваться при помощи двух кабелей с разъемами BNC, где сигнал яркости (Y) подключен к 4 (Sy), а цветности (C) – к 6 (Sc).

**ПРИМЕЧАНИЕ.** *Необходима группировка 1 S-Video + 1 CVBS.*

- **Интерфейсная карта DMX512:** снабжена двумя разъемами XLR с 5 контактами каждый 1 (вход) штекер и 1 (выход) гнездо. Если на плате интерфейса DMX512 осуществляется передача данных, светодиодный индикатор питания будет мигать со средней яркостью.
- **Карта входа с двумя разъемами DisplayPort:** Предназначена для подключения разъемов DisplayPort 1.1a от одного или двух источников DisplayPort.

#### <span id="page-15-0"></span>**2.1.4 Подключение шнура питания**

#### **А** предупреждение **Высокая вероятность поражения электрическим током. Перед подключением источника питания необходимо обеспечить заземление.**

**ВАЖНО!** *Используйте шнур питания, поставляемый с проектором, либо убедитесь, что используется шнур питания, сетевая вилка и гнездо электропитания, которые отвечают соответствующим стандартам по мощности. Напряжение и сила тока указаны на этикетке лицензии, которая находится на задней стороне проектора. Этот продукт можно подключать к системе распределения питания для ИТ-оборудования.*

Чтобы не допустить случайного отключения шнура, выполните одно из следующих действий.

#### **Для моделей мощностью 1900 и 2400 Вт.**

1. Подключите шнур питания проектора к гнезду переменного тока на корпусе проектора, затем закрепите его проволочной скобой, как показано на рисунке.

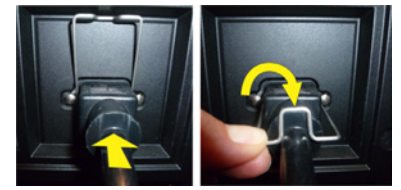

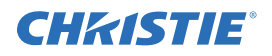

#### **Для модели мощностью 3000 Вт.**

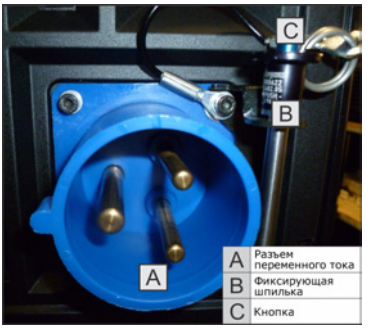

1. Извлеките шпильку из кронштейна вокруг гнезда переменного тока на корпусе проектора. Для этого надавите на кнопку в конце шпильки и затем потяните шпильку вверх.

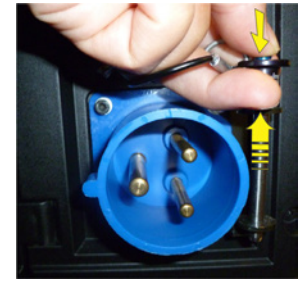

2. Откройте крышку штекера шнура переменного тока и совместите штырь на гнезде с отверстием в штекере.

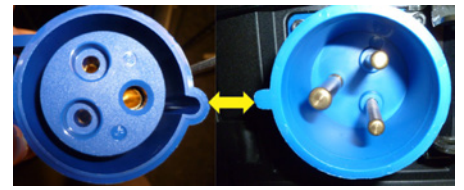

- 3. Полностью вставьте штекер в гнездо. При правильном подключении крышка штекера упрется в стенку проектора.
- 4. Вставьте шпильку в кронштейн вокруг гнезда. Для этого нажмите на кнопку в конце шпильки и введите ее в кронштейн, как показано на рисунке.

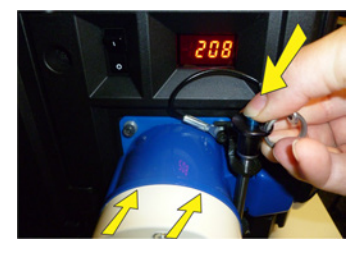

**Не пытайтесь работать, если источник питания переменного**  $\mathbf \Delta$  предупреждение **тока и шнур не соответствуют указанному классу по мощности. При выключении проектора перед отключением шнура от сети подождите 5 минут, чтобы охлаждающие вентиляторы могли завершить работу. Перед отсоединением шнура питания обязательно выключайте питание проектора.**

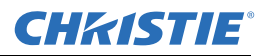

#### <span id="page-17-0"></span>**2.1.5Включение питания**

После включения питания на жидкокристаллическом дисплее на панели управления появится надпись Please wait (Подождите), а 4 светодиода состояния на задней части проектора будут гореть, не мигая, желтым цветом.

Проектор находится в состоянии ожидания и готов к работе, когда:

- На ЖК экране отображается надпись Standby mode (режим ожидания)
- горит, не мигая, желтый светодиодный индикатор статуса
- Светодиодный индикатор лампы не горит

Чтобы включить проектор, выполните одно из следующих действий:

- Нажмите и удерживайте кнопку питания на встроенной клавиатуре или пульте дистанционного управления
- Быстро два раза нажмите кнопку питания на встроенной клавиатуре или пульте дистанционного управления

При этом подключается питание к лампе и вентиляторам, а зеленый индикатор начинает перемещаться из стороны в сторону, указывая, что проектор находится в режиме прогрева.

Проектор включен и готов к отображению видео, когда горят, не мигая, индикатор лампы и индикатор статуса.

**ПРИМЕЧАНИЯ. 1)** *Полное описание индикаторов состояния см. в Раздел 3 «[Эксплуатация](#page-24-3)»*. **2)** *Если в проекторе установлена насадка с пошаговым мотором, а установленная линза не калибровалась, проектор в течение некоторого времени выполняет калибрование всех положений объектива (масштабирование, фокусировка, горизонтальное и вертикальное перемещение), сдвигая его в крайние положения.*

#### <span id="page-17-1"></span>**2.1.6Выбор источника сигнала**

Нажмите на пульте ДУ или на панели управления одну из кнопок ввода для выбора и просмотра изображения подключенного источника.

#### <span id="page-17-2"></span>**2.1.7 Регулировка изображения**

Отрегулируйте настройки изображения, такие как яркость, контрастность, гамма-коррекция, фокусировка, увеличение и т. д., с помощью кнопок прямого доступа на пульте ДУ или панели управления. Дополнительная информация приведена в *Раздел 3 «[Эксплуатация](#page-24-3)»*.

#### <span id="page-17-3"></span>**2.2 Подробная процедура установки и настройки**

#### **Всегда выключайте проектор и отключайте все источники**  $\blacktriangle$  ONACHO  $\blacktriangle$ **питания перед началом технического обслуживания и очистки.**

 $\blacktriangle$  ONACHO  $\blacktriangle$ **В редких случаях при взрыве лампы из задних решеток вентиляторов могут выбрасываться ее частицы. Во время работы держитесь вдали от потока выдуваемого воздуха. Предпринимайте соответствующие меры предосторожности**

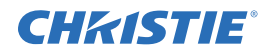

**для защиты операторов и зрителей от частиц взорвавшейся лампы.**

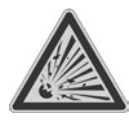

А предупреждение **Высокая вероятность поражения электрическим током. Перед подключением источника питания необходимо обеспечить заземление.**

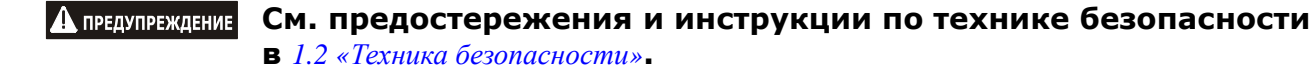

#### <span id="page-18-0"></span>**2.2.1Монтаж**

Существует несколько способов монтажа проектора. Выберите оптимальный способ, исходя из конкретных условий монтажа. При обычной установке для фронтального и обратного экрана проектор можно разместить на устойчивой ровной поверхности, например, на столе или тележке. Монтаж на тележке оправдан в случаях, когда проектор потребуется часто перемещать. На время презентации рекомендуется зафиксировать колеса тележки, чтобы исключить возможность ее случайного перемещения.

#### **Потолочный монтаж**

Проектор можно перевернуть и подвесить на потолке при помощи специального фиксатора для потолочного монтажа *(артикул: 104-104001-XX)*. Этот способ монтажа лучше всего подходит для ситуаций, когда желательно обеспечить стационарное положение проектора или скрыть его из вида, либо когда желательно, чтобы проектор не занимал места среди зрителей в тесном помещении. Для получения более подробных сведений обратитесь к вашему дилеру.

#### **Для потолочного монтажа проектора используйте только** А предупреждение **набор оборудования, утвержденный фирмой Christie. См. инструкции по установке и технике безопасности, входящие в комплект материалов для пользователя.**

#### <span id="page-18-1"></span>**2.2.2 Основная оптическая регулировка**

Проводите настройку положения изображения, только когда проектор полностью собран, подключен и установлен на своем постоянном месте. Базовое выравнивание изображения позволяет удостовериться, что отраженное от растрового дисплея (DMD) изображение параллельно объективу и экрану и хорошо отцентрировано по отношению к ним. Это начальное оптическое выравнивание является первым шагом к оптимизации изображения и должно быть проведено перед заключительной настройкой оси проекции. Перед началом регулировки убедитесь в правильности расположения проектора относительно экрана.

#### **Процедура основной оптической регулировки**

#### **Раздел 2. Установка и настройка**

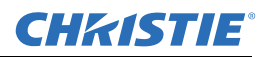

- 1. **Вывод тестовой таблицы:** выберите таблицу, подходящую для анализа фокусировки и геометрии изображения, такую как framing, на которой показано перекрестие в центре изображения. Нажмите кнопку **TEST** на пульте ДУ или нажмите многофункциональную кнопку под надписью Test на панели управления.
- 2. **Выполните предварительную фокусировку:** проведите быструю предварительную фокусировку и (если возможно) регулировку увеличения для основного объектива. Не обращайте внимания на качество всего изображения на данном этапе, просто установите фокусировку по центру. Рекомендуется установить увеличение и фокусировку в середине их диапазонов.
- 3. **Отцентрируйте изображение в объективе:** расположите лист бумаги перед поверхностью объектива. Отрегулируйте смещения таким образом, чтобы изображение было отцентрировано по периметру объектива. Для этой операции оптимально подходит полностью белое поле.
- 4. **При необходимости отцентрируйте изображение на экране.** Если проектор установлен со сдвигом относительно оси экрана, выполните необходимое смещение объектива. Направьте проектор немного выше центра экрана, однако делайте это аккуратно, так как слишком большой угол наклона может вызвать трапецеидальное искажение. При изменении смещения объектива искажение не возникает.
- 5. **Повторно проверьте поперечное выравнивание проектора.** При наличии изображения на экране еще раз проверьте и, при необходимости, отрегулируйте уровень проектора, чтобы *верхний край* изображения был параллелен верхнему краю экрана.
- 6. **Расстояние проекции:** убедитесь, что проектор расположен на верном расстоянии проекции для конкретного объектива.

#### **Изогнутый оптический тракт**

При монтаже для обратной проекции можно установить за проектором зеркало. Это позволит изогнуть оптический тракт и за счет этого разместить проектор ближе к экрану. Необходимо точно установить положение проектора и зеркала – при подобном способе установки обратитесь за помощью к вашему дилеру.

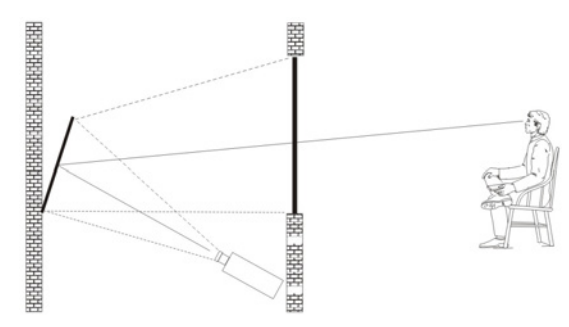

#### <span id="page-20-0"></span>**2.2.3Расширенная оптическая регулировка**

#### **Процедура выравнивания оси проекции объектива CT**

Чтобы отрегулировать ось проекции в проекторе серии J, оснащенном объективом CT, см. инструкцию *Процедура выравнивания оси проекции* на веб-сайте Christie (*артикул: 013-100141-04*).

#### **Процедура выравнивания оси проекции объектива ILS**

1. Включите тестовую таблицу Boresight, нажав кнопку **TEST** на пульте ДУ, или воспользуйтесь панелью управления, нажав многофункциональную кнопку под надписью **Test**, а затем нажмите **СТРЕЛКУ ВВЕРХ**, чтобы перейти к тестовой таблице регулировки оси проекции (Boresight), после чего нажмите Enter.

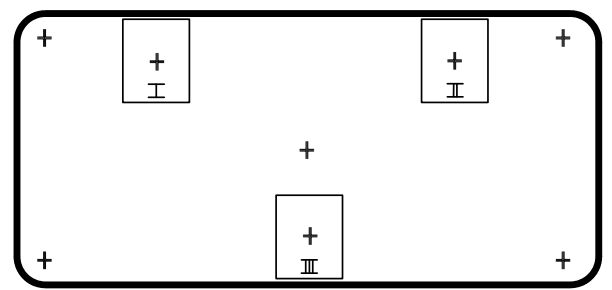

- 2. Сфокусируйте изображение на шаблоне с перекрестием I. Определите фокусировку на изображениях с перекрестием II и III. Если все три изображения находятся в фокусе, дальнейшие действия не требуются. Если необходима регулировка оси проекции, см. шаг 3.
- 3. При регулировке оси проекции см[.](#page-21-0) *Рис. 2-1 «Таблица [с перекрестием](#page-21-0)»*, чтобы увидеть, как регулировочные винты в гнезде объектива влияют на соответствующие перекрестия на таблице. **ПРИМЕЧАНИЕ.** *Регулировочный винт может быть накрыт пластиковым колпачком. Снимите колпачок перед регулировкой и установите обратно после ее завершения.*

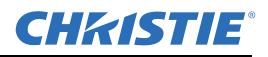

4. Ослабьте затяжку трех контровочных винтов на корпусе объектива, см. *Рис. 2-2 «[Расположение](#page-21-1) [винтов](#page-21-1)»*.

**ПРИМЕЧАНИЕ.** *Контровочные винты следует вывернуть на несколько оборотов, чтобы они не соприкасались с внутренней стороной объектива.*

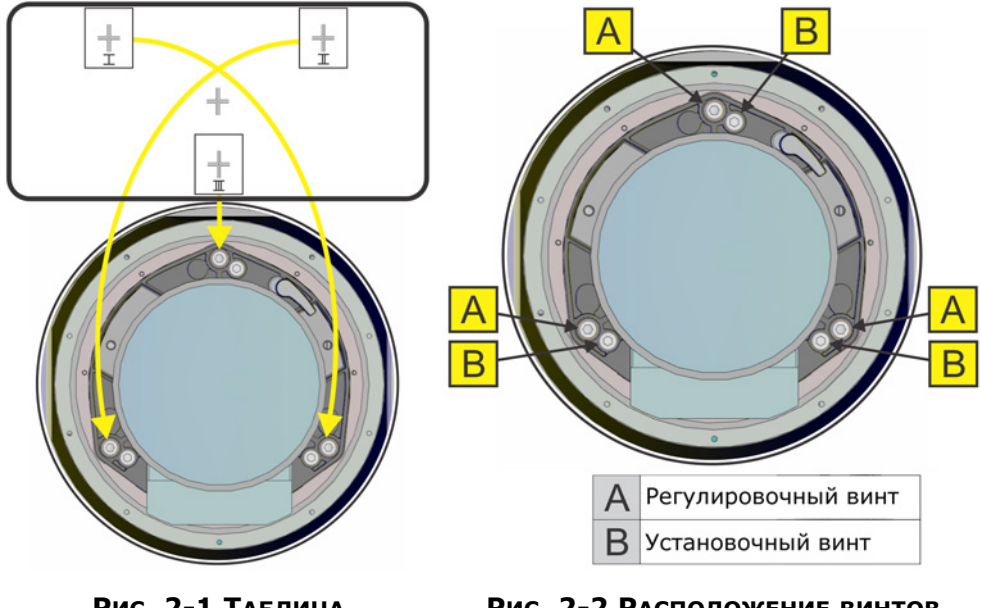

**РИС. 2-1 ТАБЛИЦА С ПЕРЕКРЕСТИЕМ**

<span id="page-21-1"></span>**РИС. 2-2 РАСПОЛОЖЕНИЕ ВИНТОВ**

- <span id="page-21-0"></span>
- 
- 5. Точно настройте фокусировку шаблона с перекрестием I, отрегулировав соответствующий винт, см. *Рис. 2-2 «[Расположение](#page-21-1) винтов»*. Регулируйте до тех пор, пока изображение с перекрестием не будет в фокусе с минимальным наклоном проектора.
- 6. Отрегулируйте шаблон с перекрестием II с помощью соответствующего винта, см. *Рис[. 2-2](#page-21-1)  «[Расположение](#page-21-1) винтов».* Регулируйте до тех пор, пока изображение с перекрестием не будет в фокусе с минимальным наклоном проектора.
- 7. Отрегулируйте шаблон с перекрестием III с помощью соответствующего винта, см. *Рис[. 2-2](#page-21-1)  «[Расположение](#page-21-1) винтов»*. Регулируйте до тех пор, пока изображение с перекрестием не будет в фокусе с минимальным наклоном проектора.
- 8. Повторяйте шаги 5, 6 и 7 до тех пор, пока все три шаблона с перекрестиями не будут одинаково четко сфокусированы. Если результаты регулировки удовлетворительны, см. шаг 11. Если регулировка оси проекции не позволяет настроить нужный уровень качества изображения или если объектив не фокусируется на нужном расстоянии проекции, необходима грубая регулировка, см. шаг 9.
- 9. Оригинальные заводские настройки можно восстановить приблизительно, установив 3 контровочных винта, см. *Рис. 2-2 «[Расположение](#page-21-1) винтов»*. Установите контровочные винты таким образом, чтобы они были на одном уровне с передней частью пластины гнезда объектива и соприкасались с внутренней пластиной объектива. Для этого может потребоваться вращение контровочных и регулировочных винтов.
- 10. Если необходимы дальнейшие действия, повторите шаг 2.

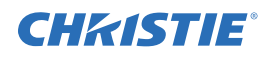

11. Заблокируйте контровочные винты и повторно проверьте качество по оси проекции.

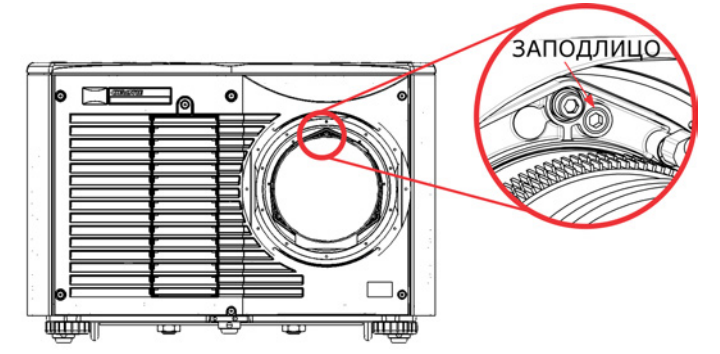

#### <span id="page-22-0"></span>**2.2.4Выключение проектора**

Выключить проектор можно одним из следующих способов*.*

#### **С помощью пульта/панели управления**

• Нажмите и удерживайте **КНОПКУ ВКЛЮЧЕНИЯ ПИТАНИЯ**

-ИЛИ-

• Дважды нажмите **КНОПКУ ВКЛЮЧЕНИЯ ПИТАНИЯ**

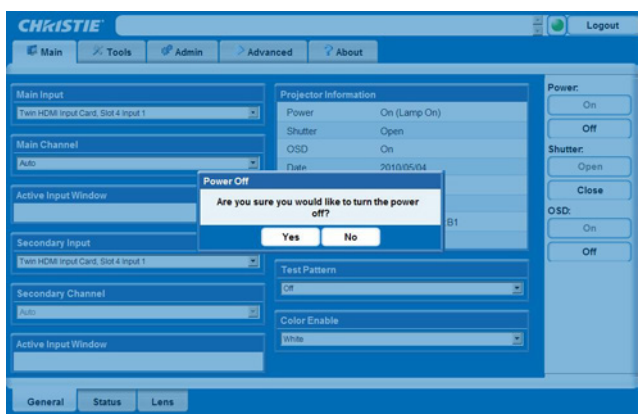

-ИЛИ-

• Нажмите **КНОПКУ ВКЛЮЧЕНИЯ ПИТАНИЯ**, после чего нажмите клавишу **ВНИЗ**.

**ПРИМЕЧАНИЯ. 1)** *Если при выполнении шагов 2 и 3 вторая клавиша не будет нажата сразу, появится окно подтверждения. Следует нажать вторую клавишу в течение одной секунды после появления окна.* **2)** *После выключения проектора индикаторы состояния мигают попеременно, а на жидкокристаллическом дисплее отображается сообщение Cooling Down (Охлаждение) до тех пор, пока охлаждение не будет завершено.* 

#### **Через веб-интерфейс**

- 1. На вкладке **Main** выберите **Power > OFF**. **ПРИМЕЧАНИЕ.** *Для подтверждения отключения питания появится диалоговое окно.*
- 2. Выберите **Yes**.

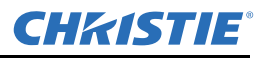

#### <span id="page-23-0"></span>**2.3 Информационные индикаторы проектора**

#### <span id="page-23-1"></span>**2.3.1 Светодиодные индикаторы состояния**

Если смотреть с задней части проектора, то индикаторы (в порядке слева направо) соответствуют следующим параметрам: лампа, связь, состояние и затвор. Цветовые значения светодиодов:

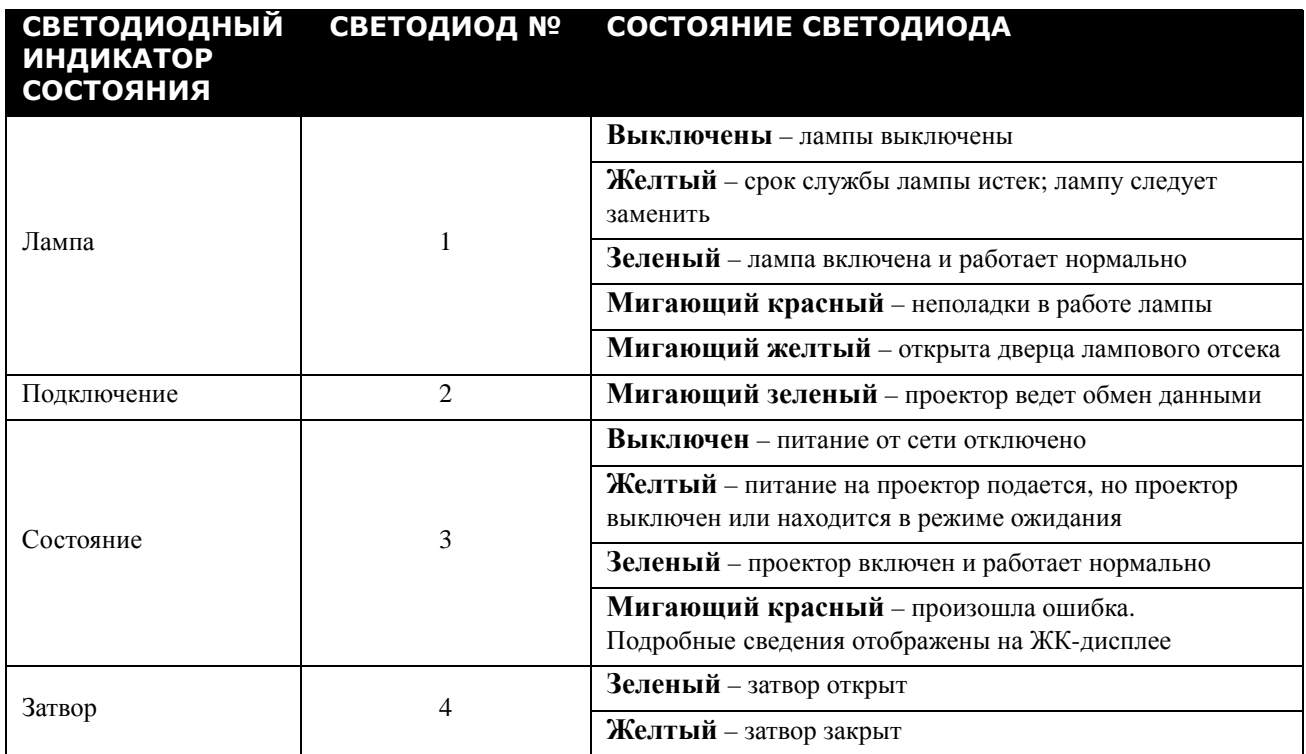

**ПРИМЕЧАНИЕ.** *При первом подключении питания или при обновлении программного обеспечения может произойти следующее:*

- *• Светодиоды состояния мигают зеленым цветом*
- *• На дисплее показано предупреждение Image Processor Upgrading (Обновление процессора изображения)*
- *• Светодиод на процессоре изображения мигает зеленым цветом*
- *• На веб-странице показано предупреждение о том, что выполняется обновление платы процессора изображения*

*В этой ситуации нельзя включать и выключать проектор и удалять плату процессора изображения.* 

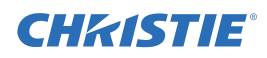

## <span id="page-24-3"></span><span id="page-24-0"></span>**3 Эксплуатация**

В данном разделе описаны элементы управления, применяемые при эксплуатации проектора после его установки, регулировки и настройки аккредитованным специалистом сервисной службы Christie.

**А предупреждение См. предостережения и инструкции по технике безопасности в** *1.2 «Техника [безопасности](#page-9-2)»***.**

#### <span id="page-24-1"></span>**3.1 Использование пульта дистанционного управления и панели управления**

Обычно управление проектором осуществляется при помощи одного из пультов управления.

- **Пульт дистанционного управления.** Для проводного или беспроводного управления на расстоянии до 8 м (в комплект входит кабель для использования в качестве проводного пульта ДУ). Пульт ДУ управляет проектором с помощью передатчика инфракрасного сигнала, питающегося от батареек. Используйте пульт дистанционного управления так же, как и пульт управления от телевизора или видеомагнитофона. Нажимая кнопки, направляйте пульт в сторону инфракрасного приемника проектора, расположенного на лицевой или задней стенке устройства. Один из двух инфракрасных датчиков будет принимать сигналы и передавать их на обработку. В пульт управления встроена лазерная указка. См. **Рис. 3-1 «Пульт [дистанционного](#page-25-1) управления»**.
- **Панель управления.** Расположена на боковой части корпуса проектора, см. **Рис[. 3-2](#page-26-2)**.

Несмотря на то что каждое из этих устройств управления обеспечивает полное управление работой проектора, имеются незначительные различия в расположении кнопок на них, а также в том, какие из функций доступны непосредственно с помощью нажатия кнопок и не требуют обязательного использования системы меню. Для конкретной установки и применения один из пультов управления может оказаться более удобным.

#### <span id="page-24-2"></span>**3.1.1 Руководство по использованию пульта управления**

Приведенные ниже рекомендации следует соблюдать при использовании обеих разновидностей пультов.

• Нажимайте кнопки по одной. Ни одна команда не требует одновременного нажатия нескольких кнопок.

**ПРИМЕЧАНИЕ.** *Функции* **POWER** (питание)*,* **SHUTTER** (затвор) *и* **OSD** (экранная индикация) *включаются и отключаются следующим образом: нажать и удерживать (в течение 2 секунд) или же быстро дважды нажать, затем с помощью* **СТРЕЛКИ ВВЕРХ** *включить или с помощью* **СТРЕЛКИ ВНИЗ** *отключить. См.* **Рис. 3-1 «Пульт [дистанционного](#page-25-1) управления»***.*

• Для регулировки или перемещения в том или ином направлении нужно нажать и не отпускать соответствующую кнопку со стрелкой.

**ПРИМЕЧАНИЕ.** *При управлении последовательными сетями проекторов делайте непродолжительные паузы между командами, чтобы самые дальние проекторы успевали выполнять их. Если нажать клавишу в то время, когда проектор еще реагирует на предыдущее действие, например, во время включения, нажатие второй клавиши может не сработать.* 

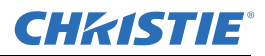

Описание кнопок пульта ДУ см. в **Рис. 3-1 «Пульт [дистанционного](#page-25-1) управления»**.

#### **А** предупреждение **Лазерный светодиод в пульте дистанционного управления является источником лазерного излучения. ЗАПРЕЩАЕТСЯ направлять луч лазера в глаз.**

#### <span id="page-25-0"></span>**3.1.2 Пульт дистанционного управления**

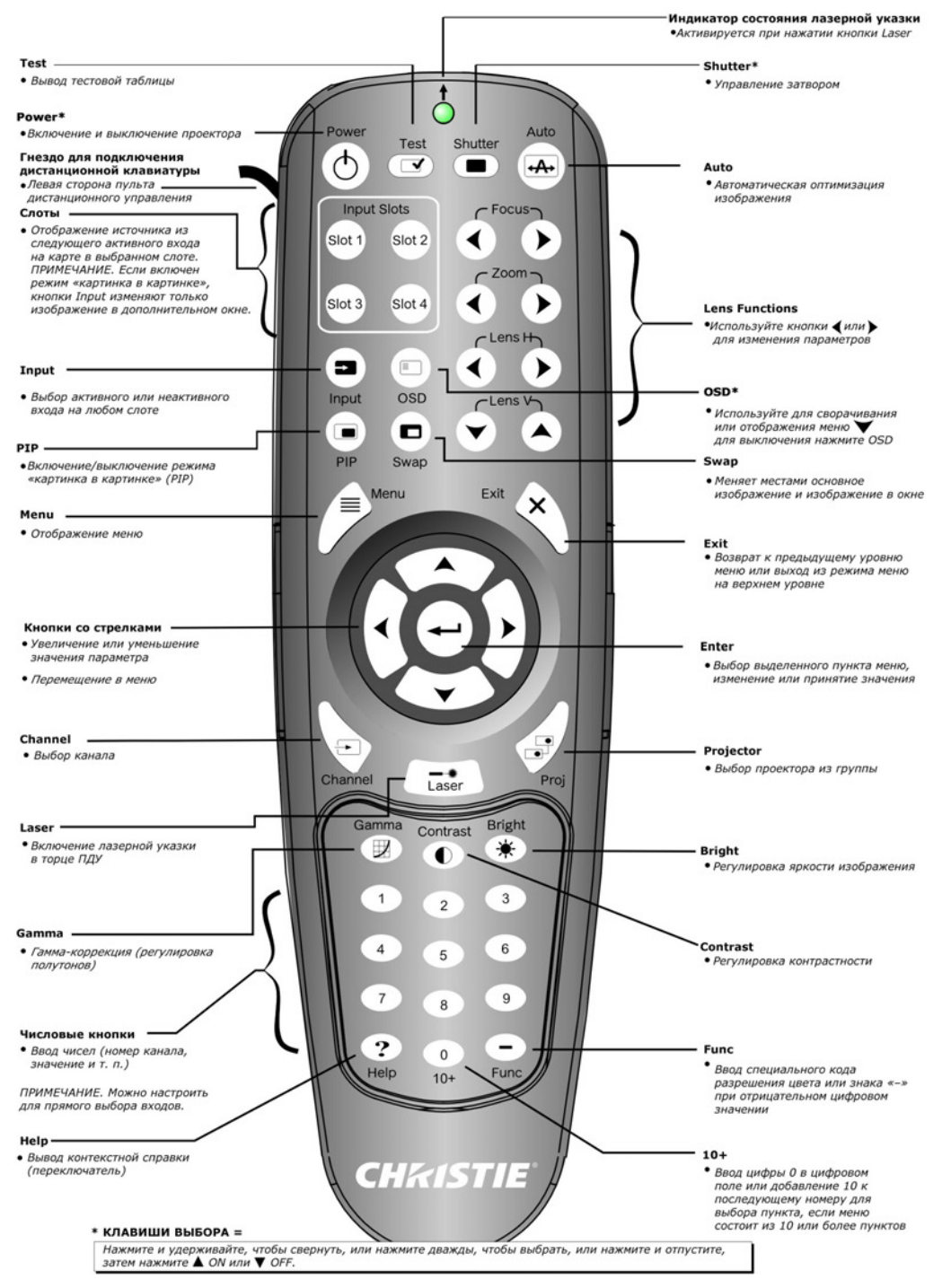

<span id="page-25-1"></span>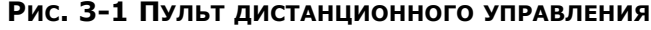

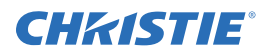

#### <span id="page-26-0"></span>**3.1.3 Проводной ПДУ**

Можно преобразовать ПДУ в проводной с помощью кабеля, поставляемого с проектором. Подключите один конец кабеля к пульту, а другой — к разъему XLR с маркировкой Wired Keypad на панели входов. Проводной пульт дистанционного управления рекомендуется использовать в следующих случаях:

- панель управления недоступна
- условия освещения не подходят для правильной передачи инфракрасного сигнала

**ПРИМЕЧАНИЕ.** *Оставьте батарейки в проводном пульте дистанционного управления, чтобы работала лазерная указка.*

#### <span id="page-26-1"></span>**3.1.4 Панель управления**

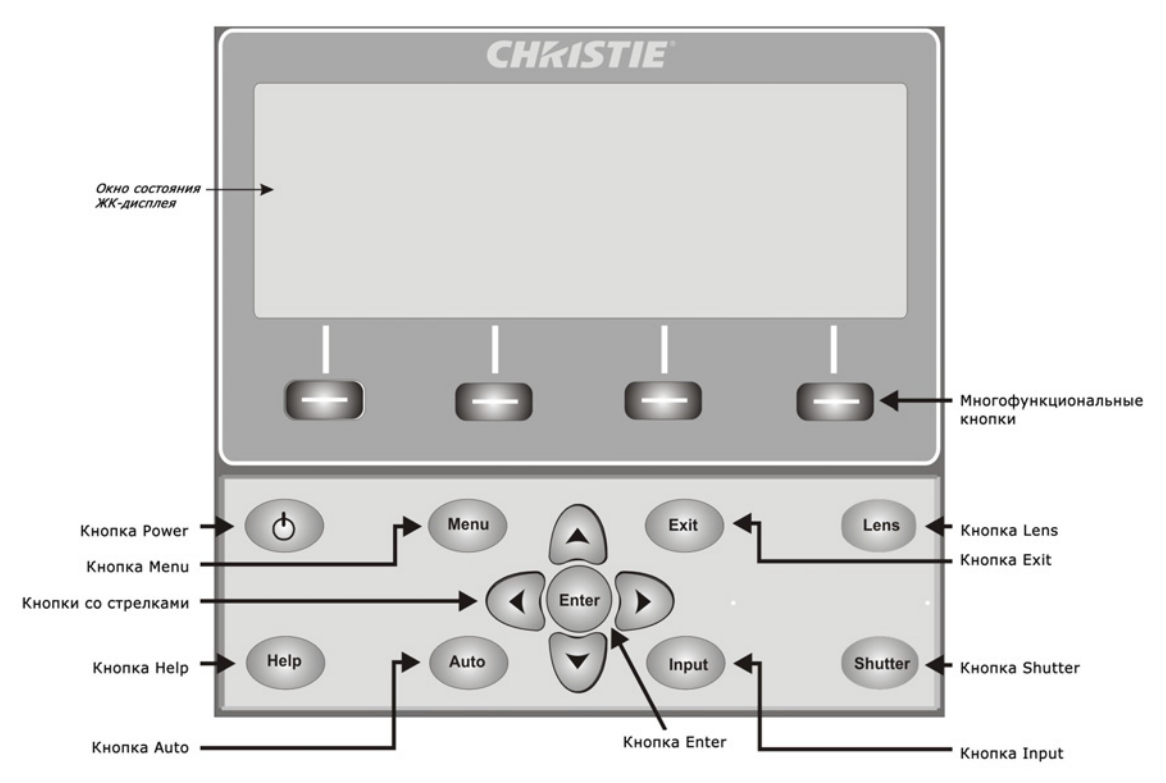

<span id="page-26-2"></span>**РИС. 3-2 ПАНЕЛЬ УПРАВЛЕНИЯ**

На панели управления расположено окно жидкокристаллического дисплея состояния, на котором отображаются все режимы элементов управления пульта. Во время прогрева лампы на жидкокристаллическом экране отображается сообщение Warm up: Lamp is warming up (Прогрев: лампа прогревается), а при охлаждении проектора выводится сообщение Cool down: Lamp is cooling down (Охлаждение: лампа охлаждается). На экране отображается состояние кнопок, структура меню и пункты меню.

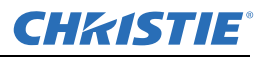

#### <span id="page-27-0"></span>**3.1.5 Обзор светодиодов и режимов кнопок**

Цвет светодиода кнопки свидетельствует о том, что кнопка находится в одном из приведенных режимов.

- **Желтый.** Доступна функция, влияющая на отображаемое проектором изображение.
- **Синий.** Доступна функция, отображаемая только на встроенном дисплее и не влияющая на проецируемое изображение.
- **Выключено.** В текущем контексте кнопка отключена.
- **Кнопка Power.** Используется для переключения из режима ожидания в режим работы и обратно; светодиод всегда остается желтым.
- **Кнопка Help.** Доступна только в контексте отображения на экран (OSD); светодиод горит желтым, когда меню отображается на проецируемом изображении; когда меню не отображается, кнопка Help по-прежнему активна, если включен режим OSD. Эта кнопка отключается, только если отключена вся система OSD.
- **Кнопка Auto.** Включена, когда проектор включен и на экран не выведен тестовый шаблон. Если питание отключено или на экране отображается тестовый шаблон, кнопка Auto не активна.
- **Кнопка Exit.** Определена в конкретном контексте отображения экрана.
- **Кнопка Input.** Активна при включенном питании. Неактивна, если питание отключено.
- **Кнопка Lens.** Активна при включенном питании. Неактивна, если питание отключено.
- **Кнопка Shutter.** Активна при включенном питании. Неактивна, если питание отключено.
- **Кнопка Menu.** Всегда остается в активном состоянии при включенном питании. Если питание отключено, кнопка Menu неактивна.
- **Многофункциональная кнопка.** Используется для выбора действия, указанного надписью над кнопкой на жидкокристаллическом экране. Если надпись отсутствует, соответствующая кнопка неактивна.
- **Кнопка подсветки.** Предназначена для включения или отключения подсветки панели.

#### <span id="page-27-1"></span>**3.1.6Команды пульта дистанционного управления**

Описание конкретных команд пульта управления см. в **Рис. 3-1 «Пульт [дистанционного](#page-25-1) управления»**.

#### **Включение/выключение электропитания**

Нажмите и удерживайте **КЛАВИШУ ВКЛЮЧЕНИЯ ПИТАНИЯ** в течение двух секунд или быстро нажмите ее дважды, чтобы включить или отключить проектор. Или нажмите и отпустите **КЛАВИШУ ВКЛЮЧЕНИЯ ПИТАНИЯ** и сразу же нажмите **СТРЕЛКУ ВВЕРХ** (включение) или **СТРЕЛКУ ВНИЗ** (отключение), чтобы дать прямую команду включения или отключения (полезно, если текущее состояние проектора неизвестно).

**ПРИМЕЧАНИЯ. 1)** *После выключения питания вентилятор охлаждения лампы продолжает работать приблизительно пять минут, чтобы охладить лампу.* **2)** *Повторно включать проектор следует только после того, как он охладился в течение нескольких минут. Повторные включения горячей лампы сокращают срок ее службы и могут привести к взрыву.*

#### **Тест**

Переключение по кругу всех внутренних тестовых шаблонов. После просмотра последнего тестового шаблона произойдет возврат к текущему входу.

Нажмите кнопку **TEST** и используйте **СТРЕЛКУ ВВЕРХ** и **СТРЕЛКУ ВНИЗ**, чтобы перемещаться между тестовыми шаблонами. Нажмите **EXIT**, чтобы вернуться к текущему входу.

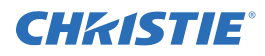

#### **Auto**

Запуск автоматизированного процесса, при котором проектор оптимизирует основные параметры отображения, такие как размер, положение, отслеживание пикселя и т. д. для текущего источника. Эти параметры перечислены в следующей таблице. Функция автоматической настройки помогает ускорить оптимизацию изображения, а в дальнейшем параметры, выставленные автоматически, можно всегда изменить вручную.

**ПРИМЕЧАНИЕ.** *Для применения функции Auto Setup необходимо наличие незаблокированного канала.*

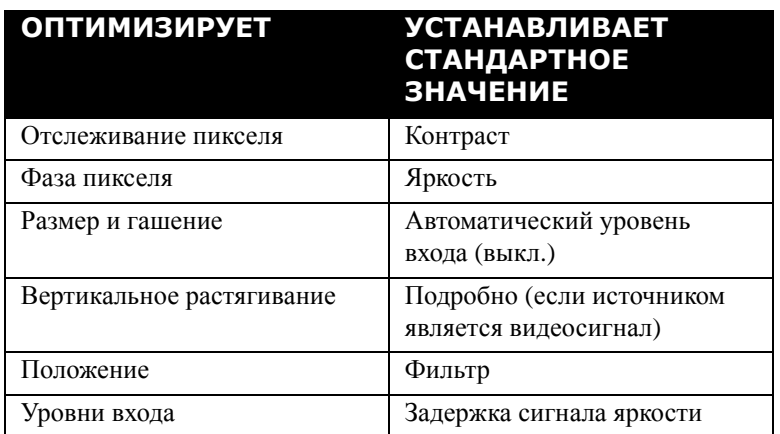

#### **Таблица 3.1 Автоматическая настройка**

Наилучшая автоматическая настройка будет осуществлена при следующих условиях.

- Уровни входа: оптимально наличие изображения с очень яркими (сочными) цветами.
- Фаза: необходимы границы с высокой контрастностью.

Для определения размера активного окна:

- На видеоизображении должны присутствовать черные и белые цвета.
- Широкоэкранные видеоизображения должны иметь содержимое (включая белые цвета) по всей области изображения (до самых краев).

#### **Канал**

Можно выбрать набор настроек для конкретного источника (канал), который определяется и хранится в памяти проектора. Укажите двузначный номер канала (а если на экране показан список — выберите нужный канал и нажмите кнопку **ENTER**). Проектор автоматически установит соответствующий набор параметров входного сигнала из внутренней памяти.

**ПРИМЕЧАНИЯ. 1)** *Новый канал создается автоматически, если изображение настраивается с нового источника.* **2)** *Действие кнопки Channel во время просмотра презентации зависит от того, включен ли режим* **Display Channel List** *(Показывать список каналов) в меню* **Menu Preferences** *(Параметры меню). Можно выбрать раскрывающийся список каналов нажатием клавиши* **CHANNEL**, *а также ввести желаемый номер канала «вслепую», т. е. без экранного отклика.* 

#### **Кнопки Slot 1, 2, 3, 4**

Нажмите для отображения следующего активного входа на карте в данном слоте.

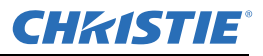

#### **Кнопка Input**

Отображает все входы во всех слотах, активные и неактивные. Прокрутите список, чтобы выбрать вход для главного изображения. Еще раз нажмите Input для отображения списка и выберите изображение для окна «картинка в картинке» (PIP).

#### **PIP**

Включение/выключение режима PIP.

#### **Кнопка Swap**

Меняет местами основное изображение и изображение в окне (дополнительное).

#### **Кнопка Contrast**

Изменяет пиковый уровень белого в изображениях (контраст). Отрегулируйте уровень контрастности с помощью **СТРЕЛОК ВЛЕВО И ВПРАВО**. Для достижения наилучшего результата начните с низкого уровня и увеличивайте контрастность таким образом, чтобы белый цвет оставался ярким, но не искаженным и не подкрашенным, и чтобы светлые зоны не стали белыми с потерей деталей. При слишком низкой контрастности изображение становится мутным.

#### **Кнопка Bright**

Увеличивает или уменьшает уровень черного в изображении (яркость). Отрегулируйте яркость с помощью **СТРЕЛОК ВЛЕВО И ВПРАВО**. Рекомендуется начать с высокой яркости и постепенно уменьшать ее, следя за тем, чтобы темные области не стали совсем черными и не потерялись. И наоборот, чрезмерно высокая яркость превращает черный цвет в темно-серый.

#### **Кнопка Gamma**

Определяет, каким образом отображаются полутона для заданной величины сигнала. Правильная установка помогает поддерживать оптимальное сочетание черного и белого цветов, обеспечивая плавный переход для полутонов. В отличие от элементов управления яркостью и контрастностью общий тон изображения может быть подсвечен или затемнен без изменения двух предельных значений (черного и белого) и изображение будет более живым с хорошей детализацией в затемненных зонах.

Номинальное значение установки гамма-коррекции 0 является правильным для большинства сигналов и большинства условий. Если чрезмерный внешний свет размывает изображение и становится трудно или невозможно различать детали в темных областях, увеличьте значение установки гамма-коррекции для компенсации этого.

#### **Числовые кнопки**

Нажмите от 1 до 9 для ввода значения в текстовое поле или выбора элемента меню.

#### **10+**

Нажмите **0** перед тем, как нажать другую цифру, для ввода числа больше 9; например, нажмите **0**, а затем **2**, чтобы ввести число 12 в выборе меню.

**ПРИМЕЧАНИЕ.** *При вводе значений в текстовые поля эта кнопка имеет значение 0*.

#### **Справка**

Нажмите **HELP** для отображения контекстной справки. Чтобы закрыть окно справки, нажмите кнопку **HELP** еще раз.

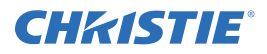

#### **Меню**

Нажмите **MENU**, чтобы войти в систему меню проектора или выйти из него.

#### **OSD (On-Screen Display)**

Нажмите **OSD** и **СТРЕЛКУ ВНИЗ**, чтобы убрать систему меню проектора во время работы. Чтобы вновь увидеть меню, выполните одно из следующих действий.

- Нажмите и удерживайте кнопку **OSD** в течение двух секунд.
- Нажмите и удерживайте **OSD**, после чего сразу нажмите **СТРЕЛКУ ВВЕРХ**.
- Нажмите **OSD**, **OSD**.

Невидимое меню является полностью функциональным, разрешая «скрытый» доступ к пронумерованным функциям и настройкам изображения путем введения соответствующей последовательности нажатий кнопок на пульте управления.

**ПРИМЕЧАНИЕ.** *Когда режим OSD включен, можно скрыть сообщения об ошибках и ползунки, отключив соответствующие опции в меню* **Menu Preferences** (Параметры меню)*.*

#### **Затвор**

Нажмите и удерживайте кнопку **SHUTTER** в течение двух секунд для перемещения внутренней заслонки (затвора) в открытое или закрытое положение. Или нажмите и отпустите кнопку **SHUTTER** и сразу же нажмите **СТРЕЛКУ ВВЕРХ** (закрыто) или **СТРЕЛКУ ВНИЗ** (открыто), чтобы обеспечить нужное положение затвора (полезно, если текущее положение затвора точно не известно). Наконец, можно нажать кнопку **SHUTTER** дважды, чтобы переключиться из текущего состояния (открыто или закрыто) в противоположное.

При закрытом затворе экран становится черным. Закройте затвор, чтобы заблокировать проецируемое изображение с сохранением доступа к функциям проектора. При открытии затвора изображение будет восстановлено.

**ПРИМЕЧАНИЯ. 1)** *На жидкокристаллическом дисплее отображается текущее состояние затвора.* **2)** *Затвор открывается при включении питания.*

#### **Кнопка Function**

**Когда курсор находится в числовом поле в меню:** кнопка **FUNC** позволяет вводить отрицательные числа.

**Когда курсор находится в текстовом поле:** нажмите **FUNC**, затем **СТРЕЛКУ ВВЕРХ** или **СТРЕЛКУ ВНИЗ** для переключения между прописными и строчными буквами. Нажмите **FUNC** и **СТРЕЛКУ ВЛЕВО** или **СТРЕЛКУ ВПРАВО** для ввода или удаления символа. Нажмите **FUNC** и **ENTER**, чтобы удалить все символы.

**Когда курсор находится в области представления:** нажмите **FUNC**,

а затем два числа, чтобы активировать конкретный цвет (или цвета)

на экране. Например, при нажатии  $\bigcirc$  6  $\bigcirc$  будут показаны только красные, а при нажатии  $\bigodot$  ( $\circ$ ) – зеленые цвета исходного сигнала. Выключение одного или нескольких цветов может помочь

в определенной диагностике или установках, например, при точном совмещении одного изображения поверх другого для группы проекторов.

**ПРИМЕЧАНИЕ.** *Включение цвета может быть выполнено из нескольких положений внутри системы меню.*

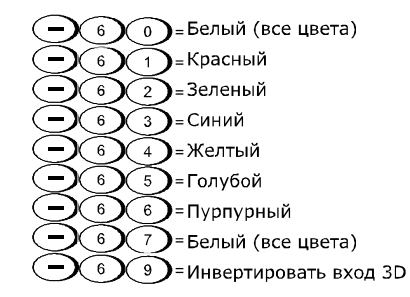

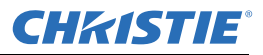

Нажмите FUNC, а затем HELP, чтобы отключить настройки трапецеидального искажения, сопряжения контуров и выравнивания яркости. Отключение данных режимов не приводит к потере параметров их настройки.

#### **Projector (Проектор)**

Нажмите **PROJ**, чтобы получить доступ к определенному проектору из группы проекторов или убедиться, что локальный проектор принимает команды. Число в окне Enter Number (Введите номер) указывает, какой проектор в настоящее время воспринимает команды, и соответствует номеру проектора, который был определен в Меню предпочтений.

Флажок **РROJ** указывает, воспринимает ли команды с данного пульта проектор, физически подключенный к пульту управления. Наличие флажка означает, что подключенный проектор воспринимает команды. Если флажок отсутствует, команды отдаются другому проектору.

Чтобы управлять определенным проектором с пульта управления, нажмите **PROJ**, а затем введите трехзначный номер нужного проектора. При переключении на проектор, отличный от того, который используется в данный момент, флажок исчезает.

Для подачи команды на несколько проекторов нажмите **PROJ**, а затем **PROJ** еще раз, не вводя номер проектора. Тогда команды пульта управления будут влиять на все существующие проекторы. ПРИМЕЧАНИЯ. 1) Не существует метода управления несколькими проекторами из группы в пределах одной проводной конфигурации с использованием исключительно проводного устройства управления, так как существует только один доступный проводной протокол. 2) Адрес проектора можно задать в меню **Configuration** (Конфигурация) > подменю **Communications** (Связь).

#### **Enter**

Кнопка **ENTER** применяется, чтобы выбрать выделенный пункт, установить или снять флажок, либо сохранить новое значение параметра и вернуться в предыдущее меню или выйти из меню.

#### **Exit**

Кнопка **EXIT** позволяет вернуться на предыдущий уровень меню.

ПРИМЕЧАНИЕ. Кнопка EXIT не сохраняет изменения внутри текстовых редактируемых окон (включая изменение числового значения для ползункового регулятора) и внутри раскрываемых списков. В таких случаях **ЕХІТ** действует как кнопка «Отмена».

#### Кнопки со стрелками

Используйте СТРЕЛКИ ВЛЕВО И ВПРАВО для изменения значения ползункового регулятора или выбора другой опции в раскрывающемся списке без необходимости просмотра опций или навигации в меню, раскрывающемся списке или текстовом поле.

#### Кнопки Lens H и Lens V

При регулировке изображения для настройки фокуса, увеличения или горизонтального и вертикального позиционирования используйте особые клавиши со стрелками (СТРЕЛКИ ВЛЕВО И ВПРАВО или СТРЕЛКИ ВВЕРХ И ВНИЗ), относящиеся к каждой из функций. Для индикации типа происходящей регулировки появится небольшое окошко. Например:

- Нажмите Focus и стрелку влево или стрелку вправо для улучшения четкости изображения.
- Нажмите ZOOM и СТРЕЛКУ ВЛЕВО или СТРЕЛКУ ВПРАВО для достижения необходимого размера изображения.

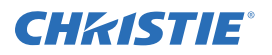

- Нажмите **LENS H** и **СТРЕЛКУ ВЛЕВО** или **СТРЕЛКУ ВПРАВО** для позиционирования изображения по горизонтали.
- Нажмите **LENS H** и **СТРЕЛКУ ВВЕРХ** или **СТРЕЛКУ ВНИЗ** для позиционирования изображения по вертикали.

Нажмите **EXIT**, чтобы вернуться на уровень презентации.

**ПРИМЕЧАНИЕ.** *Используйте кнопку* **LENS** (на панели управления) *со* **СТРЕЛКАМИ ВВЕРХ И ВНИЗ** *для достижения аналогичного эффекта, как при использовании клавиш со стрелками Lens V или Lens H на пульте ДУ. Все 4 настройки объектива можно отрегулировать с помощью многофункциональных кнопок.*

#### **Laser**

Кнопка **LASER** включает лазерную указку на пульте управления. Направьте пульт ДУ на экран, чтобы выделить область презентации.

**ПРИМЕЧАНИЕ.** *Для работы кнопки* **LASER** *необходимо оставить батарейки в проводном пульте ДУ.*

#### <span id="page-32-0"></span>**3.2 Навигация в меню**

#### <span id="page-32-1"></span>**3.2.1 Главное меню (Main)**

Доступ к большей части элементов управления проектора осуществляется через систему меню. Существует несколько групп связанных функций, каждую из которых можно выбрать в меню **Main** (Главное), как показано на рисунке. В любой момент нажмите **MENU** для отображения меню **Main** (Главное).

На пульте ДУ введите число, соответствующее меню функций, которое нужно открыть (например, 2 для

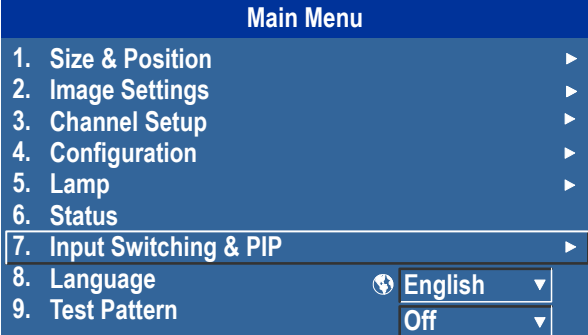

меню **Image Settings** (Установки изображения)). Либо используйте **СТРЕЛКИ ВВЕРХ И ВНИЗ** на пульте/панели управления для выбора нужной опции, затем нажмите **ENTER**. Появится соответствующее меню функции или раскрывающийся список дальнейших опций.

Во время отображения меню функции введите номер опции меню для любой опции, имеющей номер, или выделите нужную функцию с помощью **СТРЕЛОК ВВЕРХ И ВНИЗ** и нажмите **ENTER**. Если меню длинное, справа расположена строка прокрутки — для доступа к оставшейся части меню используйте клавиши со стрелками. Заблокированные элементы или элементы, не соответствующие текущему действию или условию, изображены бледным серым цветом и не могут быть выбраны.

При завершении работы с меню функции:

• Нажмите **EXIT**, чтобы вернуться к предыдущему экрану

-ИЛИ-

• Нажмите **MENU**, чтобы выйти из системы меню и вернуться к презентации

**ПРИМЕЧАНИЯ. 1)** *Если сигнал отсутствует, все регулировки, зависящие от источника сигнала, будут отключены.* **2)** *После 15 минут бездействия будет автоматически осуществлен выход из системы меню и возврат к презентации.* **3)** *Меню Status доступно только для чтения.*

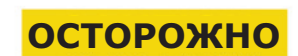

**ЛАЗЕРНОЕ ИЗЛУЧЕНИЕ НЕ СМОТРЕТЬ НА ЛУЧ ЛАЗЕРНЫЙ ДИОД**

**Длина волны: 670 нм Макс. выходная мощность: 1 мВт ЛАЗЕРНОЕ ИЗДЕЛИЕ КЛАССА II**

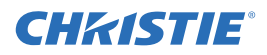

#### <span id="page-33-0"></span>3.2.2 Смена языка меню

Экранное меню (OSD) поддерживает английский, французский, немецкий, итальянский, испанский, корейский, японский и китайский упрощенный языки. Выберите предпочитаемый язык в главном меню > списке языков.

#### <span id="page-33-1"></span>3.2.3 Электронная справка

Нажмите **HELP** для отображения общей информации о текущем меню или выделенной опции. Нажмите НЕLP еще раз для выхода.

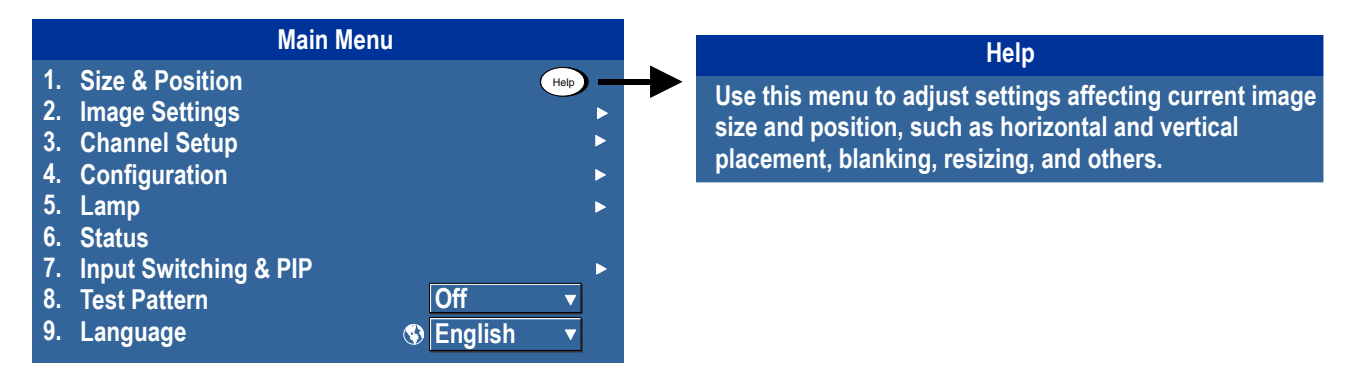

#### <span id="page-33-2"></span>3.2.4 Значок глобальных опций

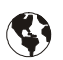

Опции меню, отмеченные этим значком, применяются глобально. Опции меню, не отмеченные этим значком, применяются только для выбранного канала.

#### <span id="page-33-3"></span>3.2.5 Использование ползунковых регуляторов и прочих элементов управления

В большинстве меню для изменения параметров применяются ползунки, флажки и списки.

- Укажите номер пункта меню, соответствующий настройке, которую требуется изменить. Например, нажмите **MENU 1, 3** (Меню 1, 3), чтобы выбрать Vertical Stretch (Вертикальное растягивание) в меню Size and Position (Размер и положение).
- Переместите выделение на нужную опцию и нажмите **ENTER**.
- Для немедленной настройки переместите выделение на нужную опцию и нажмите СТРЕЛКУ ВЛЕВО И ВПРАВО.
- Можно полностью избежать необходимости навигации по меню и использовать единственную кнопку для немедленного доступа к настройкам во время презентации (применимо только к опциям, для которых имеется собственная кнопка, например Contrast (Контраст), Brightness (Яркость), **Gamma** (Гамма-коррекция) и т. д.).

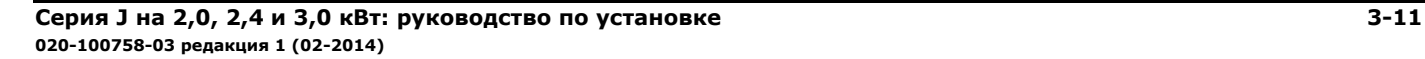

**Ползунковые регуляторы в меню.** Текущее значение для заданного параметра, например, размер или вертикальное растягивание, показано слева от значка ползункового регулятора (окно регулировки). Это значение часто выражено

в процентах или может выражаться в соответствующих единицах измерения (например, пикселях) в зависимости от конкретной опции. С помощью **СТРЕЛОК ВЛЕВО/ВПРАВО** увеличьте или уменьшите параметр — число и длина полосы будут соответственно изменяться. Удерживайте кнопку для продолжительной регулировки. Или нажмите **ENTER** для активации текстового поля регулятора для ввода числового значения с пульта управления, а затем нажмите **ENTER** для сохранения (или нажмите **EXIT** для отмены).

**Ползунковые регуляторы прямого доступа.** Для быстрого доступа к функциям **Gamma** (Гаммакоррекция), **Brightness** (Яркость) и **Contrast** (Контраст) существуют ползунковые регуляторы, вызываемые без использования меню. Нажмите кнопки **Gamma** (Гамма-коррекция), **Brightness** (Яркость) или **Contrast** (Контраст) для отображения соответствующего регулятора.

Для регулирования ползунковых регуляторов прямого доступа используйте клавиши со стрелками или нажмите **ENTER** и введите числовое значение с пульта управления, а затем нажмите **ENTER**, **СТРЕЛКУ ВЛЕВО** или **СТРЕЛКУ ВПРАВО** для сохранения (или **EXIT** для отмены). Завершив настройку, нажмите **EXIT** для сохранения и возврата к презентации.

**ПРИМЕЧАНИЯ. 1)** *Настройку с помощью регулятора прямого доступа можно осуществлять обычным способом, даже если экран выключен (см.* **OSD** *или* **Menu Preferences***) – регуляторы просто не будут видны.* **2)** *Ползунковый регулятор прямого доступа исчезает с экрана, если он не используется в течение пяти секунд.*

**Флажки.** Условия, выбираемые с помощью флажков, выполняются, если в соответствующем окне установлен флажок. Для переключения состояния флажка выделите его

и нажмите **ENTER** или выделите и нажмите **СТРЕЛКУ ВПРАВО**

для установки флажка или **СТРЕЛКУ ВЛЕВО** для его снятия. Если флажок имеет номер, введите этот номер для немедленного переключения состояния.

**Раскрывающиеся списки.** Для просмотра раскрывающегося списка опций, доступных для указанного параметра:

• Выделите список и нажмите **ENTER**

-ИЛИ-

**CHRISTIE®** 

• Введите номер опции меню

С помощью **СТРЕЛКИ ВВЕРХ** и **СТРЕЛКИ ВНИЗ** можно перемещаться вверх и вниз по спискам. Нажмите **ENTER** для выбора опции из списка.

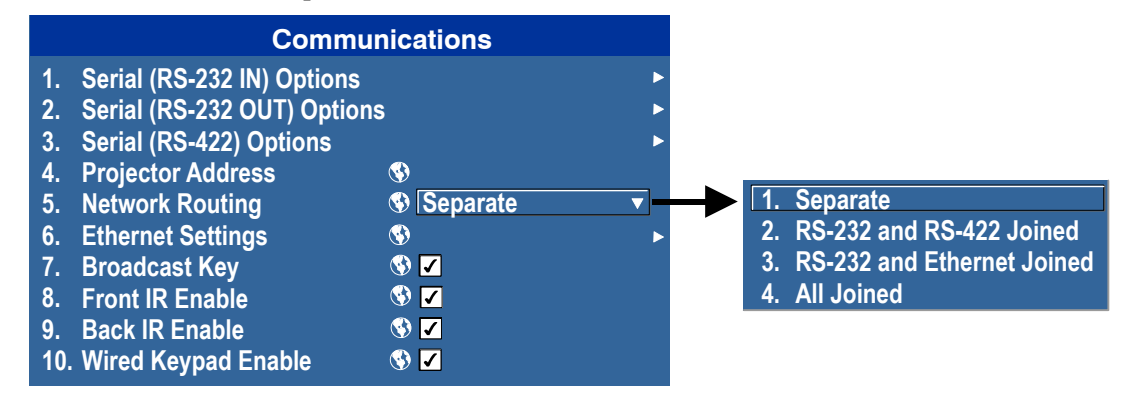

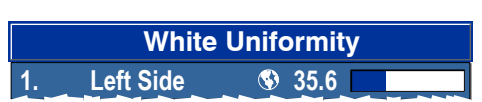

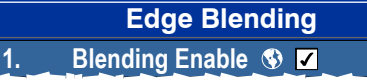

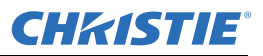

Для быстрой прокрутки списка без его предварительного раскрытия выделите опцию и нажмите **СТРЕЛКУ ВЛЕВО** или **СТРЕЛКУ ВПРАВО**. При появлении нужного элемента нажмите **ENTER**. **ПРИМЕЧАНИЯ. 1)** *Нажмите* **СТРЕЛКУ ВЛЕВО** *или* **СТРЕЛКУ ВПРАВО** *для перехода между страницами длинного раскрывающегося списка.* **2)** *Нажмите* **EXIT***, находясь в раскрытом списке, для отмены любых изменений.*

#### <span id="page-35-0"></span>**3.2.6 Редактирование текста**

**Активируйте окно редактирования.** Чтобы ввести или отредактировать текст, выделите нужный параметр (например, название канала) и нажмите **ENTER** для активации соответствующего окна редактирования. Любой ранее введенный текст будет отображаться, при этом первый символ будет выделен в квадратном курсоре, что означает, что этот символ можно редактировать.

**Перемещение в окне редактирования.** Нажмите **СТРЕЛКУ ВПРАВО** для перемещения курсора вперед или **СТРЕЛКУ ВЛЕВО** для перемещения курсора назад.

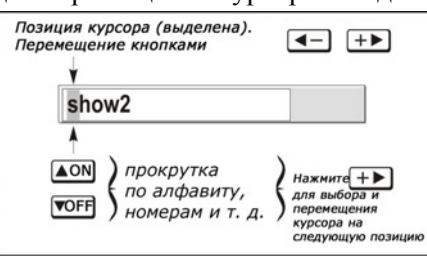

**Редактирование символа.** Для редактирования выделенного символа используйте **СТРЕЛКУ ВВЕРХ** и **СТРЕЛКУ ВНИЗ**, чтобы прокручивать список из доступных букв алфавита, цифр, пробелов и знаков препинания. При появлении нужного символа нажмите **СТРЕЛКУ ВПРАВО** для его выбора — курсор переместится на следующий символ текущего текста. Чтобы переключить строчную букву на заглавную, поместите курсор на данную букву и нажмите кнопку **FUNC** и **СТРЕЛКУ ВВЕРХ**. Чтобы переключить заглавную букву на строчную, поместите курсор на данную букву и нажмите кнопку **FUNC** и **СТРЕЛКУ ВНИЗ**.

**ПРИМЕЧАНИЕ.** *Можно также вводить цифры напрямую с пульта управления.*

**Добавление или удаление знака или пробела.** Для вставки пробела на позиции курсора нажмите **FUNC** и **СТРЕЛКУ ВПРАВО**. Для удаления выделенного символа (или пробела) нажмите **FUNC** и **СТРЕЛКУ ВЛЕВО**.

**Удаление всех символов.** Нажмите **FUNC** и затем **ENTER**.

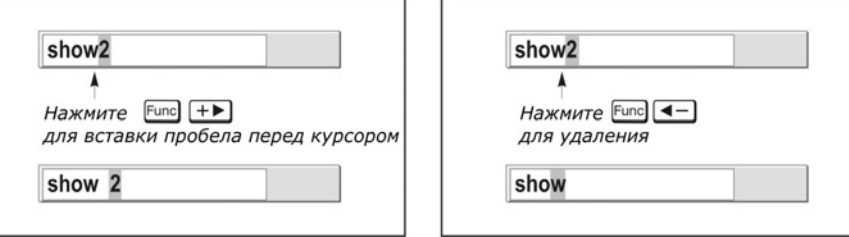

**Нажмите Enter после завершения операции.** Для подтверждения внесенных изменений и выхода из окна редактирования нажмите **ENTER**.

**ПРИМЕЧАНИЕ**. *В любой момент нажмите* **EXIT** *для отмены изменений и возврата к заданному ранее тексту.*

**Редактирование численных значений.** Введите числа непосредственно с пульта управления, чтобы определить номера, представляющие проекторы, каналы (установки источников) или слоты. *По мере ввода каждой цифры она вставляется в правой части поля, а числа в поле смещаются влево.* Номер

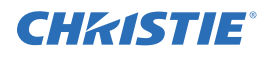

канала задается двумя цифрами — если для номера канала будет указана только одна цифра (например, 7) , каналу будет автоматически присвоен номер 07.

Для использования этого канала введите «07». *При нажатии нецифровой кнопки сохраняется введенное до этого момента числовое значение, которое записывается вместо предыдущего. Нажмите* **EXIT** *для отмены редактирования числовых значений.*

#### <span id="page-36-0"></span>**3.3 Тревожные ситуации**

Тревожная ситуация представляет собой сообщение, которое отображается на жидкокристаллическом дисплее, расположенном на панели управления.

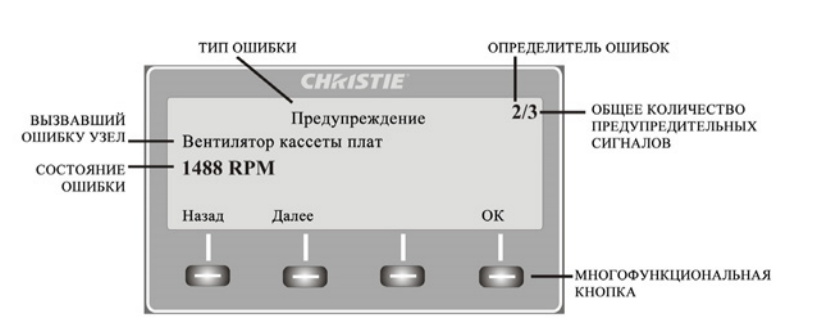

Существует два типа тревожных ситуаций:

- Предупреждение
- Критическая ситуация

Предупреждение отображается при возникновении ошибки или неоптимальных условий. Обычно это не мешает работе проектора. Примером может являться незначительное увеличение температуры.

Сообщение о критической ситуации отображается при наступлении условия, которое может прервать работу проектора и привести к его повреждению. В этом случае проектор может автоматически завершить работу. Примером может служить отказ вентиляторов.

Отображение типов сбоя:

- сбойный элемент
- состояние элемента

Сбойный элемент может являться физическим объектом, например, вентилятором или датчиком, либо программным, например, драйвером управления лампой. На жидкокристаллическом экране отображаются сведения о состоянии элемента и его составляющих, если это возможно. Если состояние элемента не соответствует допустимому диапазону, создается сообщение о сбое. Когда состояние элемента будет вновь в рамках допустимого диапазона, сбойная ситуация будет отменена.

**ПРИМЕЧАНИЯ. 1)** *При отображении сообщения о сбое на жидкокристаллическом дисплее панель управления блокируется. Чтобы подтвердить сообщение о сбое, нажмите многофункциональную кнопку OK для разблокировки панели управления*. **2)** *Тревожную ситуацию можно также просмотреть с помощью пульта ДУ в меню Status (Статус), доступном только для чтения.*

## <span id="page-38-0"></span>**4 Поиск и устранение неисправностей**

Если вы заметили сбои в работе проектора, запомните их признаки и воспользуйтесь этим разделом в качестве инструкции для устранения проблемы. Если проблему невозможно решить самостоятельно, обратитесь за помощью к своему дилеру.

**ПРИМЕЧАНИЕ**. *Для диагностирования любых возможных причин требуется технический специалист сервисной службы, аккредитованный компанией Christie.*

#### <span id="page-38-1"></span>**4.1 Проектор не включается**

- 1. **Убедитесь, что проектор подключен к источнику питания.** Убедитесь, что выключатель над шнуром питания находится в положении ON.
- 2. **Убедитесь, что светодиоды состояния включены.** При инициализации проектора светодиоды должны загораться попеременно. После окончания инициализации два правых светодиода Power (Питание) и Shutter (Затвор) должны гореть.
- 3. **Проверьте жидкокристаллический дисплей.** При инициализации проектора на дисплее должно отображаться сообщение Please wait (Подождите). После окончания инициализации на дисплее должно отобразиться сообщение Standby mode (Режим ожидания).
- 4. Проверьте, имеются ли на жидкокристаллическом дисплее какие-либо сообщения об ошибках или предупреждения.

**ПРИМЕЧАНИЕ.** *При первом подключении питания или при обновлении программного обеспечения может произойти следующее:*

- Светодиоды состояния мигают зеленым цветом
- На дисплее показано предупреждение Image Processor Upgrading (Обновление процессора изображения)
- Светодиод на процессоре изображения мигает зеленым цветом
- На веб-странице показано предупреждение о том, что выполняется обновление платы процессора изображения

В этой ситуации нельзя включать и выключать проектор и удалять плату процессора изображения. Выполнение этой операции может занять до 5 минут.

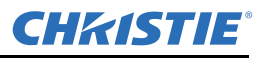

#### <span id="page-39-0"></span>**4.2 Лампа**

#### <span id="page-39-1"></span>**4.2.1 Лампа не зажигается**

- 1. **Проверьте наличие блокировок.** Проверьте, имеется ли на жидкокристаллическом дисплее сообщение об ошибке. Если другая лампа загорается и изображение видно на экране, с помощью пульта ДУ проверьте в меню **Status** (Статус) наличие ошибок и проблем блокировки дверцы лампы. Если ни одна лампа не загорается, воспользуйтесь системой Virtual OSD в веб-интерфейсе для проверки этих параметров. Проблема блокировки может быть вызвана открытой дверцей лампы или отказом вентилятора.
- 2. При помощи пульта ДУ или Virtual OSD (как указано выше) проверьте режим лампы в меню **Lamp (Лампа)**. Может быть включен одноламповый или двухламповый режим. Проверьте, соответствует ли указанный режим тому, который отображается в меню **Status** (Статус).
- 3. Если возможен сбой интерфейса, выключите проектор и включите его снова.
- 4. Если лампа не загорается после второй попытки и после цикла выключения и включения, отключите питание полностью и замените лампу.

#### <span id="page-39-2"></span>**4.2.2 Лампа неожиданно выключается**

- 1. Проверьте питание лампы с помощью пульта ДУ через меню **Lamp** (Лампа) или через меню веб-интерфейса **Advanced: Lamp**. Попробуйте увеличить мощность лампы.
- 2. Проверьте наличие тревожных ситуаций с помощью жидкокристаллического дисплея на пульте управления.
- 3. Замените лампу.

#### <span id="page-39-3"></span>**4.2.3Мерцание, появление темных участков, тусклость**

- 1. Проверьте питание лампы с помощью пульта ДУ через меню **Lamp** (Лампа) или через меню веб-интерфейса **Advanced: Lamp**. Попробуйте увеличить мощность лампы.
- 2. Замените лампу.

#### <span id="page-39-4"></span>**4.3 ЖК-экран пуст, меню не отображается**

Нажмите любую кнопку со стрелкой на встроенном пульте управления. Должна включиться подсветка на жидкокристаллическом дисплее и подсветка кнопок панели управления. Если дисплей по-прежнему пуст, перезапустите проектор.

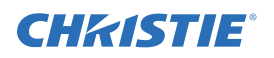

#### <span id="page-40-0"></span>**4.4 Пульт дистанционного управления не работает**

- 1. Замените батарейки.
- 2. Убедитесь, что проектор получает ИК-сигналы. При нажатии любой кнопки на пульте ДУ перед передним или задним датчиком должен моргнуть светодиод состояния, независимо от того, выполняется ли какая-либо команда. Если светодиод не мерцает, перезапустите проектор.
- 3. Убедитесь, что пульт ДУ включен. Если проектор включен, при помощи встроенного пульта управления откройте меню OSD, перейдите в меню **Main** (Главное) **> Configuration**  (Конфигурация) **> подменю Communication** (Коммуникации) и убедитесь, что установлены флажки кнопок **Front IR Enabled** (Включен передний ИК-датчик) и **Rear IR Enabled** (Включен задний ИК-датчик). Если флажки не были установлены, установите их и повторите попытку.
- 4. Проектор занят. Если проектор занят, т. е. находится в режиме прогрева или охлаждения, команды с пульта ДУ могут быть проигнорированы. Подождите, пока проектор не перейдет в стабильный режим (питание включено или режим ожидания) и повторите попытку.
- 5. Нажмите кнопку **PROJ** на пульте ДУ. Если при этом появляется всплывающее окно в OSD, убедитесь, что установлен флажок активации этого проектора.
- 6. С помощью XLR-кабеля подключите пульт ДУ к проектору и используйте его в качестве проводного пульта. Если он работает и все ИК-датчики были включены, возможно, существуют неполадки в ИК-датчиках.

#### <span id="page-40-1"></span>**4.5 Меню OSD не отображается**

• С помощью жидкокристаллического дисплея убедитесь, что меню OSD включено: прокручивайте список вниз до появления элемента OSD. На дисплее показано сообщение OSD: off (OSD: выкл.). Нажмите и удерживайте кнопку функции OSD на встроенном пульте управления. На дисплее теперь показано сообщение OSD on (OSD: вкл.). Нажмите кнопку меню на пульте дистанционного управления.

-ИЛИ-

• Нажмите и удерживайте кнопку OSD на пульте ДУ в течение 2-3 секунд, затем нажмите кнопку Menu.

#### <span id="page-40-2"></span>**4.6 Невозможно установить связь с проектором**

- 1. Убедитесь, что все изменения адреса были сохранены, выполните перезагрузку для их применения. Если трудности с установлением связи с проектором, добавленным в существующую сеть Ethernet, еще продолжаются, скорее всего, IP-адрес проектора конфликтует с другим задействованным адресом. Обратитесь к сетевому администратору.
- 2. Убедитесь, что настройки сети Ethernet действительны для этого узла. Все устройства должны иметь одинаковую маску подсети и уникальный IP-адрес.

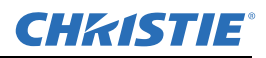

#### <span id="page-41-0"></span>**4.7 Изображение**

#### <span id="page-41-1"></span>**4.7.1 Проектор работает, но изображения на экране нет**

- 1. Вы не забыли снять крышку с объектива? Если да, просто снимите крышку.
- 2. С помощью жидкокристаллического дисплея убедитесь, что затвор открыт. Индикатором также служит зеленый цвет светодиода затвора.
- 3. Правильно ли выбран вход? Проверьте кабельные соединения.
- 4. Проверьте, появляются ли меню на экране.
- 5. Есть ли доступ к тестовым шаблонам? Убедитесь, что не выбрано отображение полностью черного шаблона: нажмите Menu для доступа к тестовым шаблонам, затем прокрутите шаблоны с помощью стрелок. Еще раз проверьте соединение с источником.

#### <span id="page-41-2"></span>**4.7.2 Сильные артефакты изображения**

- 1. Скорее всего, существует проблема синхронизации с обратным преобразованием 3:2 в цифровой формат «60 Гц-в-24 Гц» на вашем источнике. Исправьте на источнике.
- 2. Установите работу проектора в свободном режиме. Откройте меню **OSD** и перейдите к **Input Switching** (Переключение входов) и **PIP**. Убедитесь, что установлен свободный режим **Free Run**, а не кадровая блокировка **Frame Lock**.
- 3. Отобразите тестовый шаблон на экране, нажав кнопку Test на пульте ДУ. Тестовый шаблон должен отображаться правильно. Если этого не происходит, обратитесь за помощью к своему дилеру.

#### <span id="page-41-3"></span>**4.7.3 Изображение выглядит сжатым или растянутым по вертикали по центру экрана**

- 1. Запустите автоматическую установку, нажав кнопку **AUTO** на пульте ДУ.
- 2. Проверьте настройки изменения размеров.

#### <span id="page-41-4"></span>**4.7.4 Изображение на экране дрожит или нестабильно**

- 1. Если экранное изображение нестабильно или мерцает, убедитесь, что источник подключен правильно и его качество позволяет его обнаружить. При использовании источника сигнала плохого качества или при неправильном подключении проектор пытается повторно отобразить изображение, однако в течение непродолжительного периода времени.
- 2. Частота кадровой/строчной развертки входного сигнала, возможно, находится вне рабочего диапазона проектора. Диапазон частот развертки см. в *Раздел 5 «Технические [характеристики](#page-46-5)»*.
- 3. Возможно, используется неправильный сигнал синхронизации. Исправьте неполадку на источнике.

#### <span id="page-41-5"></span>**4.7.5 Изображение тусклое**

- 1. Возможно, неверно установлены яркость, контрастность и/или гамма-коррекция.
- 2. Возможно, к источнику дважды подключена согласованная нагрузка. Убедитесь, что согласованная нагрузка подключена только один раз.
- 3. Возможно, источнику (если это не видеосигнал) требуется другое гнездо синхронизации.

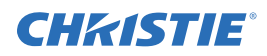

#### <span id="page-42-0"></span>**4.7.6Верхняя часть изображения волнистая, прерывистая или дрожащая**

Иногда это может быть вызвано видеосигналом, поступающим от видеомагнитофона. Проверьте источник.

#### <span id="page-42-1"></span>**4.7.7Часть экранного изображения обрезана или появилась с противоположного края**

Возможно, требуется повторная регулировка масштабирования. Отрегулируйте проектор таким образом, чтобы все изображение стало видимым и располагалось по центру.

#### <span id="page-42-2"></span>**4.7.8 Изображение сжато (растянуто по вертикали)**

- 1. Частота счетчика дискретизации импульса неверна для текущего источника.
- 2. Возможно, размер и расположение изображения не подходят для входного сигнала.
- 3. Используйте анаморфную насадку для обычного HDTV и для анаморфного DVD, у которых при помощи стороннего программного обеспечения были изменены размеры и которые были вертикально растянуты.

#### <span id="page-42-3"></span>**4.7.9 Изображение обрезано по краям**

Для отображения всей картинки уменьшите размер изображения таким образом, чтобы оно заполняло доступную для проекции область отображения, а затем растяните его по вертикали, чтобы заполнить экран по высоте. Установите анаморфную насадку, чтобы восстановить ширину изображения.

#### <span id="page-42-4"></span>**4.7.10 Качество отображения периодически ухудшается**

- 1. Возможно, поступает входной сигнал низкого качества.
- 2. Вероятно, меняется частота строчной или кадровой развертки входного сигнала.

#### <span id="page-42-5"></span>**4.7.11 Изображение вдруг застыло**

Если экран внезапно потемнел, возможно, повышенный уровень электрических помех от источника переменного тока или заземления препятствует захвату сигнала проектором. Выключите проектор и отсоедините от сети переменного тока. Затем вставьте вилку в розетку и включите проектор обычным образом.

#### <span id="page-42-6"></span>**4.7.12 Цвета на изображении неправильные**

- 1. Возможно, необходима настройка цвета, оттенков, цветового пространства, цветовой температуры и/или других параметров.
- 2. Воспользуйтесь кнопкой **Auto Setup** (Автоматическая установка).
- 3. Убедитесь, что сигнальные соединения исправны.
- 4. Убедитесь, что используется соответствующий канал для данного источника.

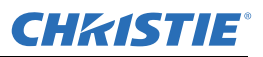

#### <span id="page-43-0"></span>**4.7.13 Изображение не прямоугольное**

- 1. Проверьте регулировку горизонтального положения проектора. Убедитесь, что ось объектива перпендикулярна экрану.
- 2. Проверьте, правильно ли настроено вертикальное смещение. Внесите необходимые изменения в вертикальное смещение объектива.

#### <span id="page-43-1"></span>**4.7.14 На изображении помехи**

- 1. Может потребоваться настройка изображения на входном источнике. Отрегулируйте отслеживание, фазу пикселя и фильтр. Наиболее часто шум возникает при получении сигнала YPbPr от проигрывателей DVD.
- 2. Убедитесь, что вход видеосигнала терминирован (75 Ом). Если это последнее подключение в сквозной цепи, вход видеосигнала должен быть терминирован только у последнего входа источника.
- 3. Возможно, используется входной сигнал и/или кабели плохого качества.
- 4. Если расстояние между источником сигнала и проектором больше 7,5 м, может потребоваться усиление/преобразование сигнала.
- 5. Если источником является видеомагнитофон или эфирное (телевизионное) вещание, возможно, установлен слишком высокий уровень детализации.

#### <span id="page-43-2"></span>**4.8 Веб-интерфейс**

#### <span id="page-43-3"></span>**4.8.1 После обновления программного обеспечения проектора веб-страницы отображаются неправильно**

- 1. После обновления из браузера необходимо удалить временные файлы Интернета и файлы cookie, чтобы изменения веб-интерфейса вступили в силу.
- 2. В меню браузера Internet Explorer выберите **Сервис** > **Свойства обозревателя**. Нажмите **Удалить** в параметре **Журнал обозревателя**. Нажмите **Удалить файлы**. После появления окна удаления файлов нажмите **Да**. Затем нажмите **Удалить файлы cookie**. После появления окна **Удалить файлы cookie** нажмите **Да**, затем нажмите **Закрыть**. Нажмите **ОК**, чтобы закрыть окно **Свойства обозревателя**.
- 3. Закройте и снова откройте браузер перед подключением к проектору.

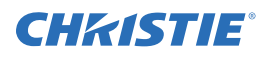

#### <span id="page-44-0"></span>**4.8.2 Невозможно сохранить файл резервной копии или системы опроса**

После создания резервной копии файла системы опроса может появиться окно с вопросом. Если в браузере Internet Explorer не включен режим автоматического открытия или сохранения файлов и при этом отключены всплывающие окна (например, с помощью какой-либо системы блокировки), сохранить файл будет невозможно.

Отключите функцию блокировки всплывающих окон. Для этого выберите **Главное меню** > **Сервис** > **Блокирование всплывающих окон**.

**ПРИМЕЧАНИЕ.** *Блокирование всплывающих окон может осуществляться с различных панелей инструментов.*

-ИЛИ-

- 1. В меню браузера Internet Explorer выберите **Сервис** > **Свойства обозревателя**. Откроется окно «Свойства обозревателя».
- 2. Выберите **Интернет**, затем нажмите **Другой**, чтобы открыть окно **Параметры безопасности зона Интернета**.
- 3. Прокрутите список и найдите пункт **Загрузка**. Убедитесь, что параметры **Автоматические запросы на загрузку файлов** и **Загрузка файла** включены, затем нажмите **ОК**. После появления окна **предупреждения** нажмите **OK**.
- 4. В окне **Свойства обозревателя** выберите **Местная интрасеть** и нажмите **Другой**. Повторите шаг 3.

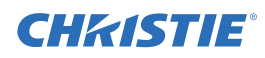

### <span id="page-46-5"></span><span id="page-46-0"></span>**5 Технические характеристики**

В этом разделе приведено описание деталей J Series, входов, ламп и требования к питанию. **ПРИМЕЧАНИЕ.** *Вследствие постоянно ведущейся исследовательской работы информация, содержащаяся в данном руководстве, может быть изменена без уведомления пользователей.*

#### <span id="page-46-1"></span>**5.1 Набор характеристик**

#### <span id="page-46-2"></span>**5.1.1Воздушные фильтры (дополнительные)**

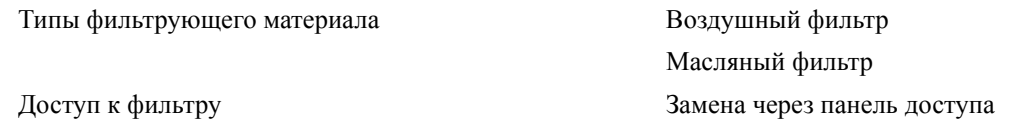

#### <span id="page-46-3"></span>**5.1.2 Лампа**

Ксеноновая ламповая система Ushio с колбой Доступ к лампам осуществляется с тыльной

стороны проектора

#### <span id="page-46-4"></span>**5.1.3 Совместимость объективов проекторов**

Тип объектива Обратный телецентрический с внутренним фокусом

> Моторизованный механизм настройки увеличения и фокуса с контролем положения

**ПРИМЕЧАНИЕ.** *Приведенные значения расстояние проекции включают погрешность объектива ±5 %*

#### **Таблица 5.1 Коэффициент проекции объектива**

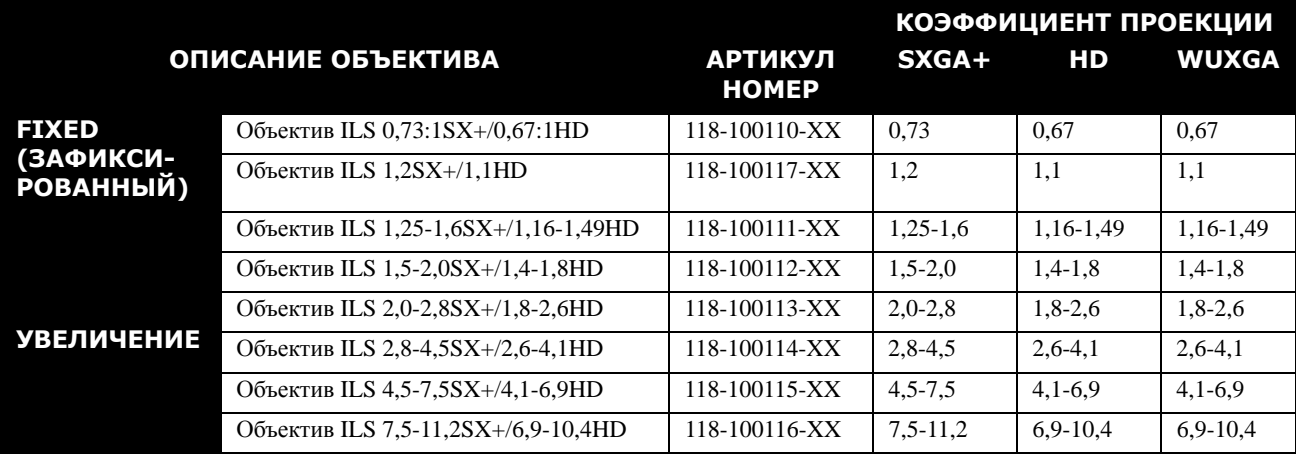

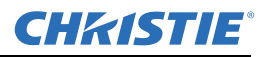

#### <span id="page-47-0"></span>**5.2 Требования к питанию**

#### **4** предупреждение **Высокая вероятность поражения электрическим током. Перед подключением источника питания необходимо обеспечить заземление.**

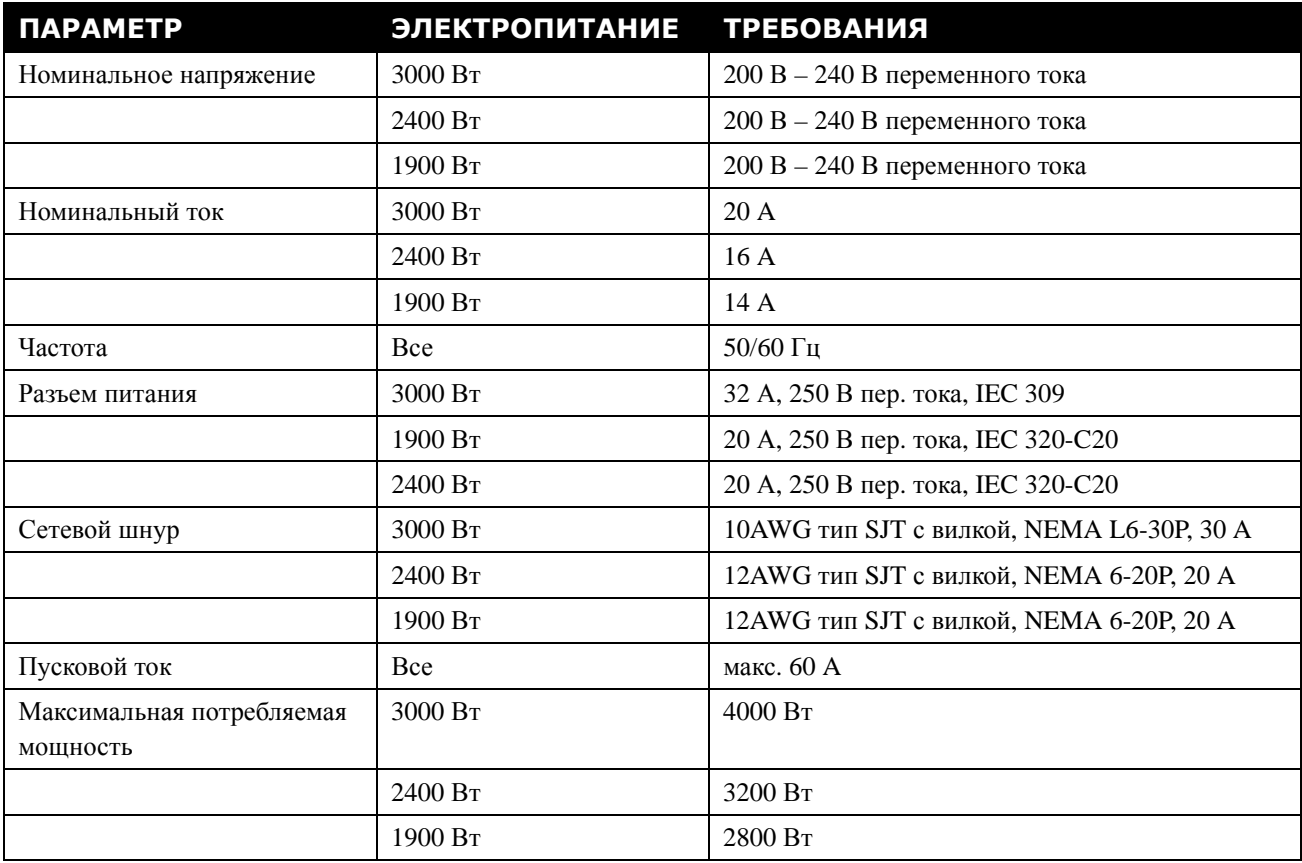

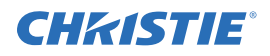

#### <span id="page-48-0"></span>**5.3 Технические характеристики лампы**

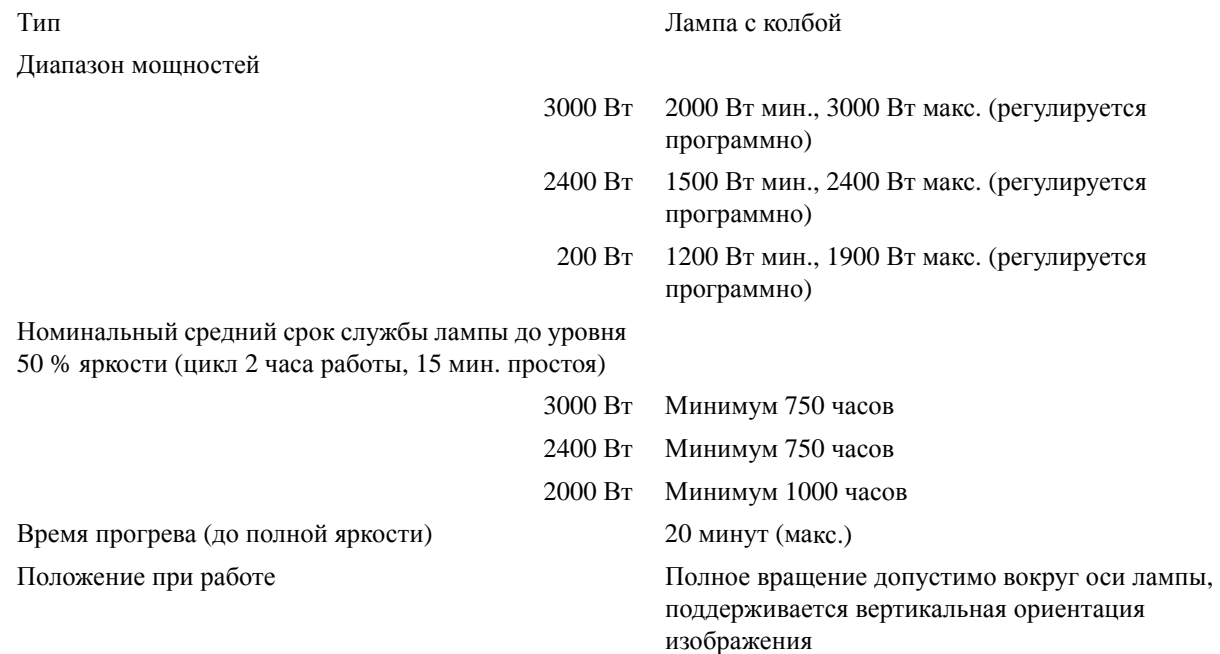

#### <span id="page-48-1"></span>**5.4 Дополнительные принадлежности для эксплуатации и обслуживания**

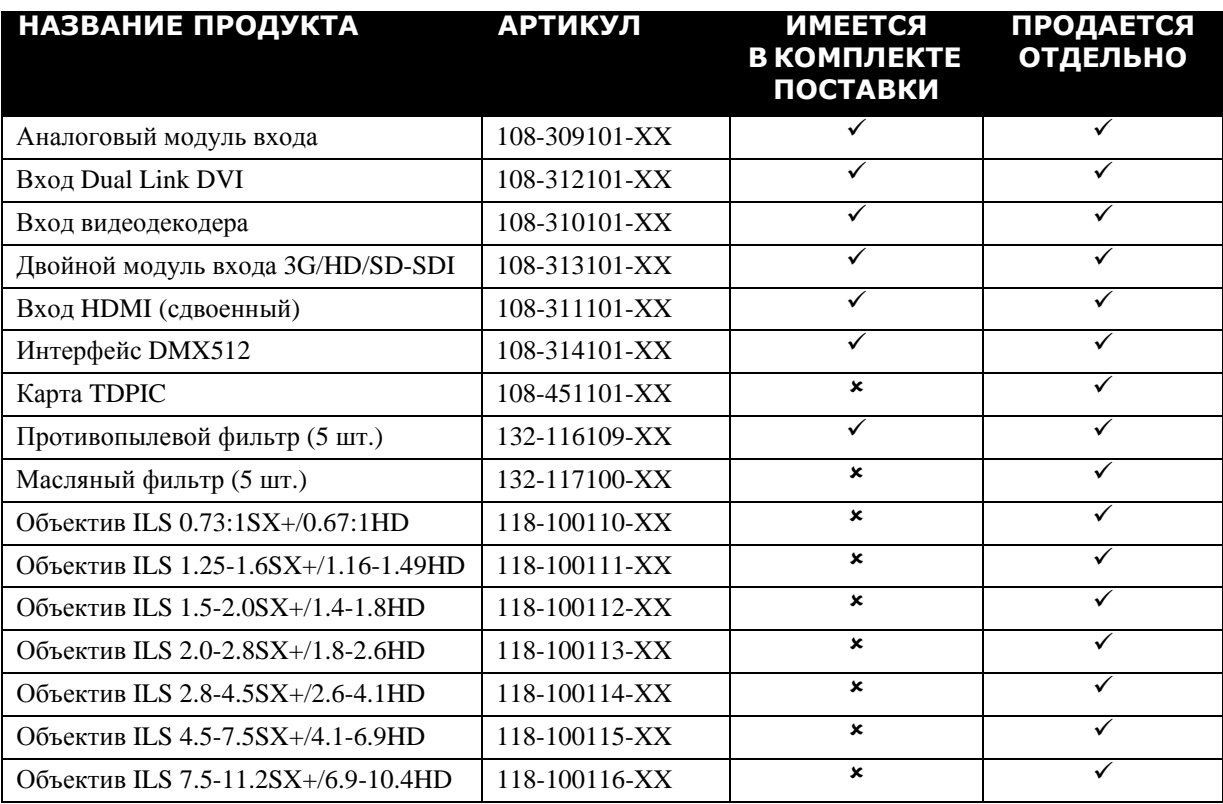

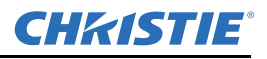

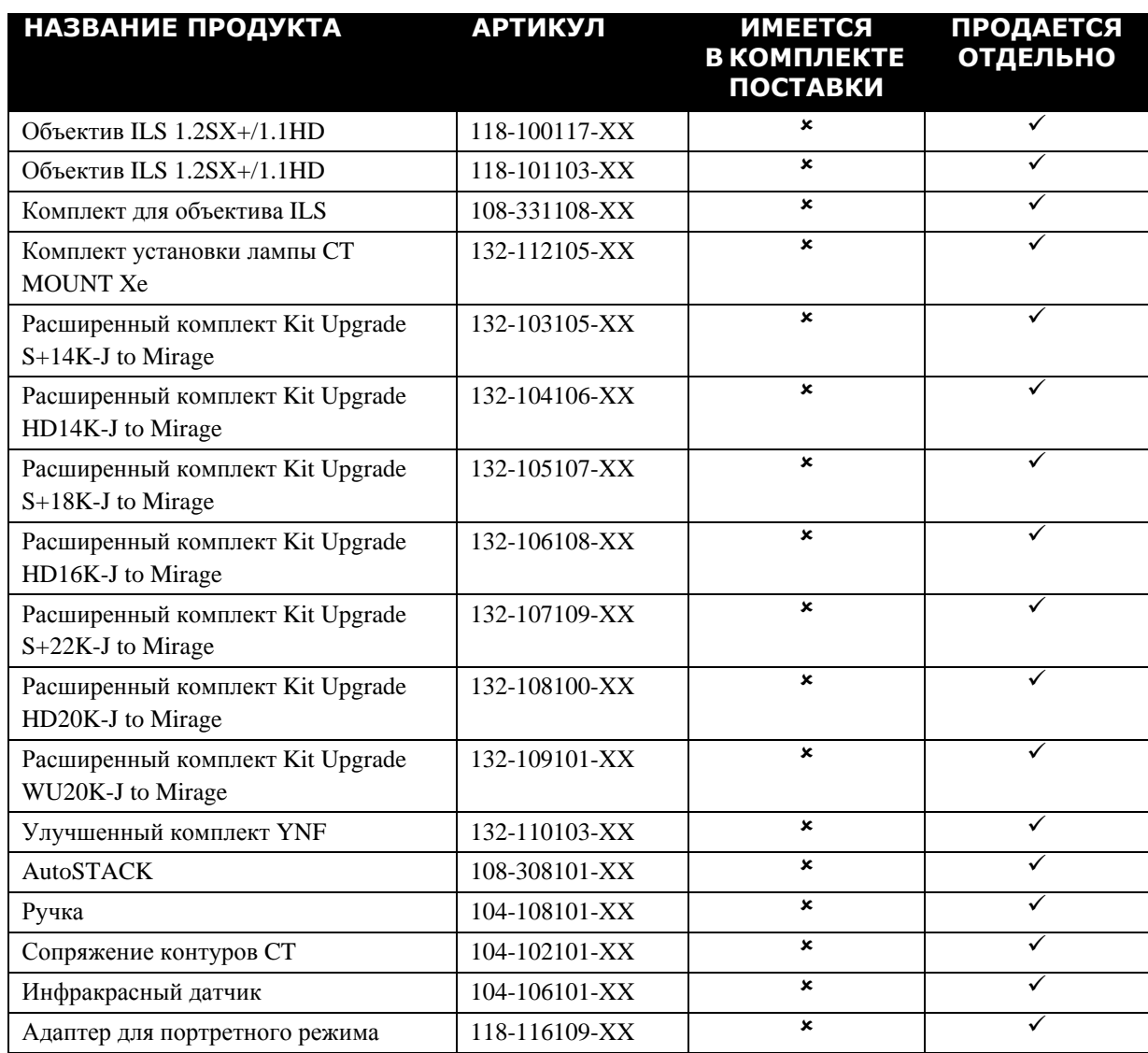

USA – Cypress ph: 714-236-8610 Canada – Kitchener ph: 519-744-8005

#### Consultant offices Italy

ph: +39 (0) 2 9902 1161

#### Corporate offices **Worldwide offices**

China (Beijing) ph: +86 10 6561 0240 Australia ph: +61 (0) 7 3624 4888 Brazil ph: +55 (11) 2548 4753 China (Shanghai) ph: +86 21 6278 7708

France ph: +33 (0) 1 41 21 44 04 Germany ph: +49 2161 664540 Eastern Europe and Russian Federation ph: +36 (0) 1 47 48 100

# India ph: +91 (080) 6708 9999

Republic of South Africa ph: +27 (0)11 510 0094

#### Singapore ph: +65 6877-8737

Japan (Tokyo) ph: 81 3 3599 7481 Korea (Seoul) ph: +82 2 702 1601 United Arab Emirates ph: +971 4 3206688

Spain ph: + 34 91 633 9990

United Kingdom<br>ph: +44 (0) 118 9 ph: +44 (0) 118 977 8000

**CHKISTIE®**